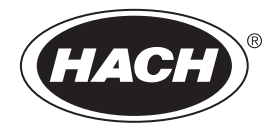

DOC022.91.80629

# **HQ1110, HQ1130, HQ1140, HQ2100, HQ2200, HQ4100, HQ4200, HQ4300**

09/2022, Edition 4 **Manuel d'utilisation**

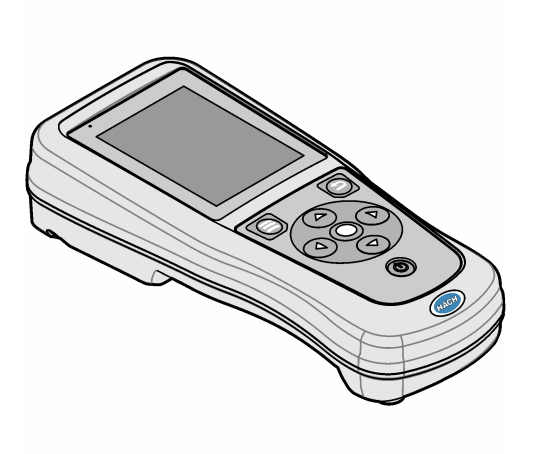

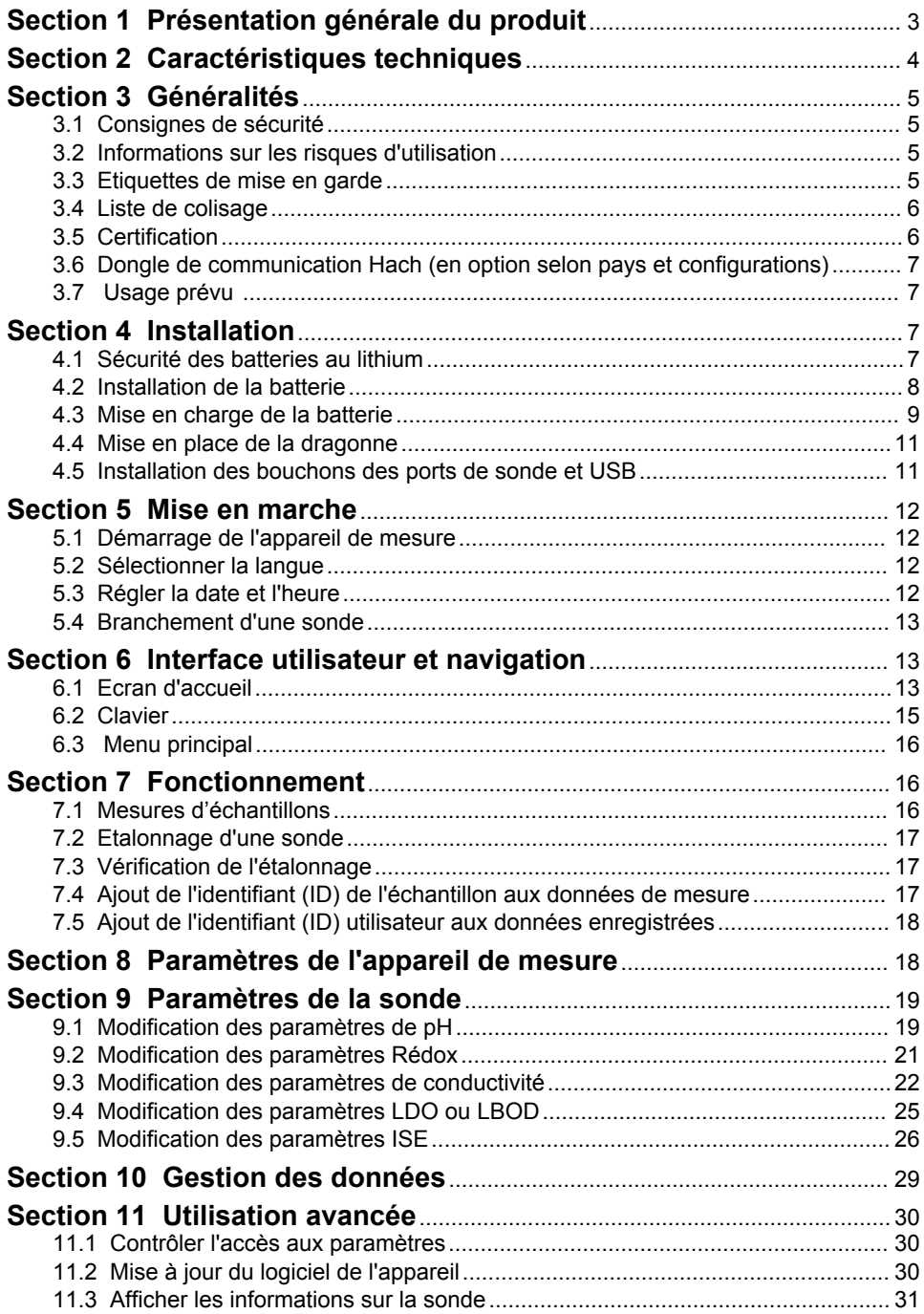

### **Table des matières**

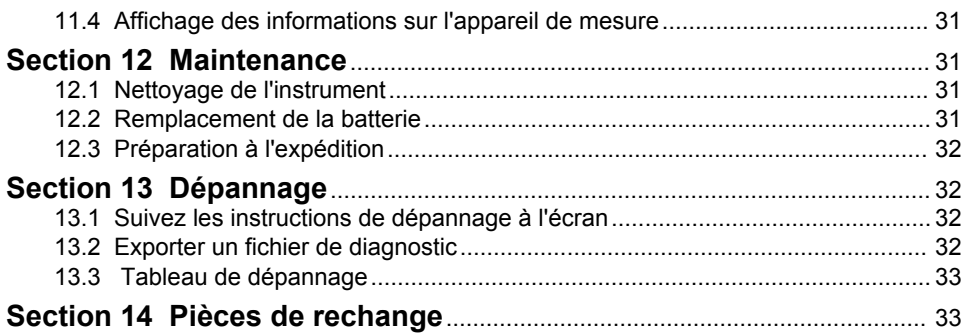

### <span id="page-4-0"></span>**Section 1 Présentation générale du produit**

Les appareils de mesure portables de la série HQ sont utilisés avec les sondes numériques Intellical pour mesurer un ou plusieurs paramètres de qualité de l'eau. Reportez-vous à la Figure 1. L'appareil de mesure reconnaît automatiquement le type de sonde auquel il est relié. L'appareil de mesure peut se connecter à un PC ou à un périphérique USB pour transférer les données enregistrées dans celui-ci. Le dongle de communication Hach (HCD) en option connecte l'appareil de mesure à Claros.

Les appareils de mesure portables de la série HQ sont disponibles en huit modèles. Le Tableau 1 présente les types de sondes qui peuvent se connecter à chaque modèle.

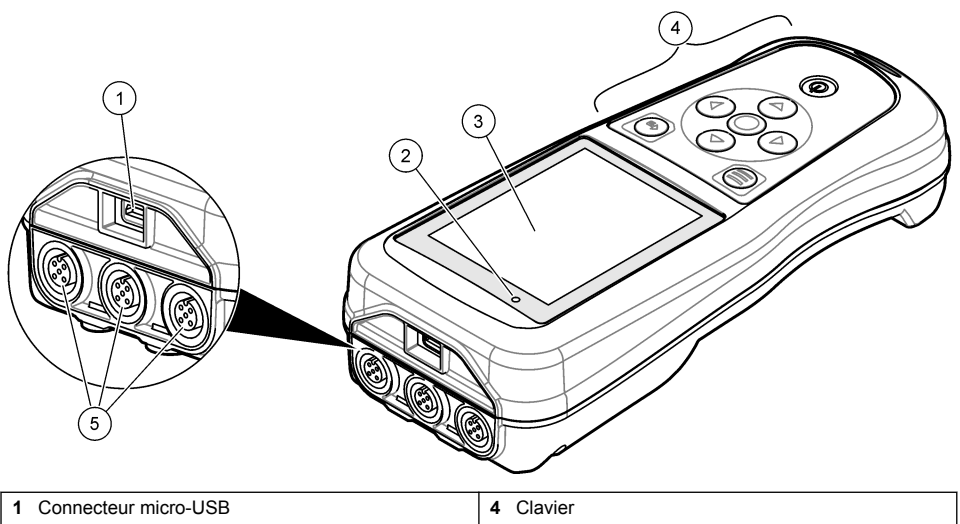

#### **Figure 1 Présentation générale du produit**

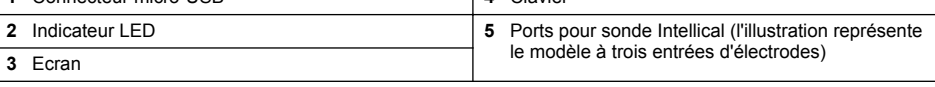

#### **Tableau 1 Modèles d'appareils de mesure de la série HQ**

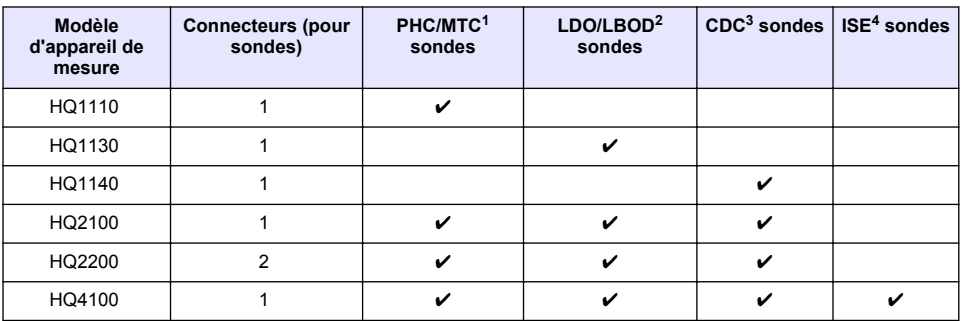

<sup>1</sup> Les sondes PHC/MTC incluent la température

<sup>2</sup> Les sondes LDO/LBOD incluent la température

<sup>3</sup> Les sondes CDC incluent la salinité, les TDS (teneur totale en matières dissoutes), la résistivité et la température

<sup>4</sup> Les Électrodes Sélectives d'Ions telles que l'ammoniac, le nitrate, le chlorure, le fluorure, le sodium

**Tableau 1 Modèles d'appareils de mesure de la série HQ (suite)**

<span id="page-5-0"></span>

| Modèle<br>d'appareil de<br>mesure | <b>Connecteurs (pour</b><br>sondes) | PHC/MTC <sup>1</sup><br>sondes | LDO/LBOD <sup>2</sup><br>sondes | $CDC3$ sondes $ $ ISE <sup>4</sup> sondes |  |
|-----------------------------------|-------------------------------------|--------------------------------|---------------------------------|-------------------------------------------|--|
| HQ4200                            |                                     |                                |                                 |                                           |  |
| HQ4300                            |                                     |                                |                                 |                                           |  |

### **Section 2 Caractéristiques techniques**

Ces caractéristiques sont susceptibles d'être modifiées sans avis préalable.

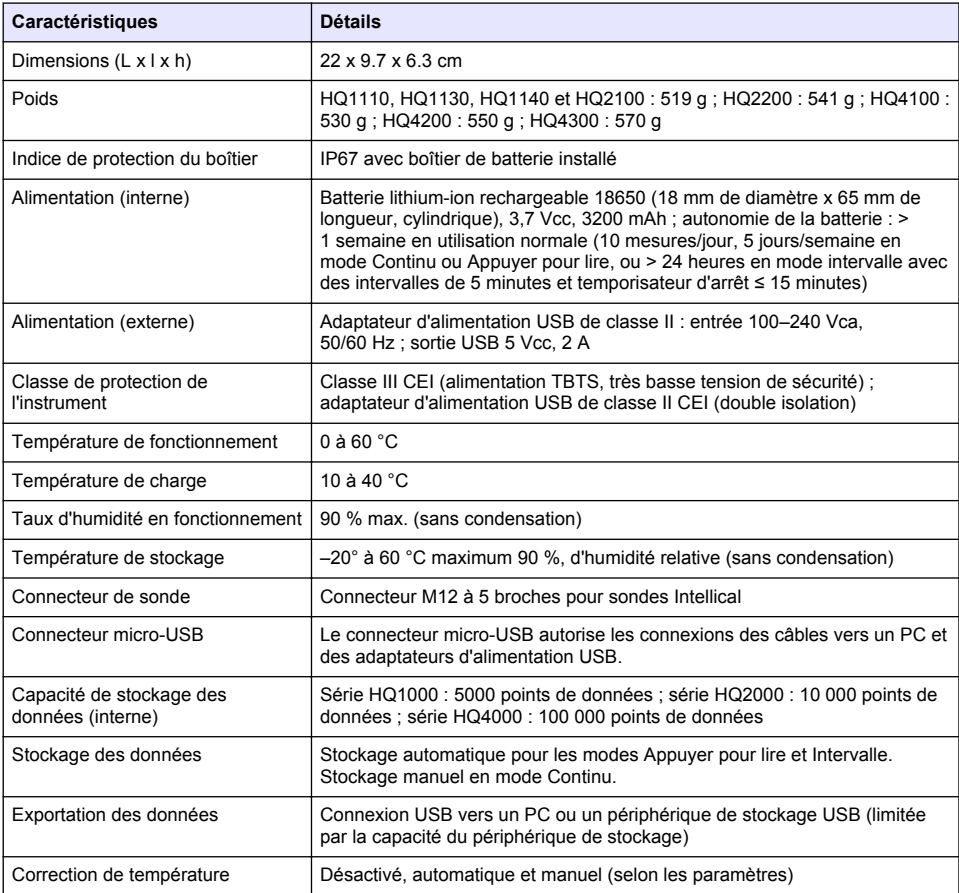

<sup>1</sup> Les sondes PHC/MTC incluent la température

<sup>2</sup> Les sondes LDO/LBOD incluent la température

<sup>3</sup> Les sondes CDC incluent la salinité, les TDS (teneur totale en matières dissoutes), la résistivité et la température

<sup>4</sup> Les Électrodes Sélectives d'Ions telles que l'ammoniac, le nitrate, le chlorure, le fluorure, le sodium

<span id="page-6-0"></span>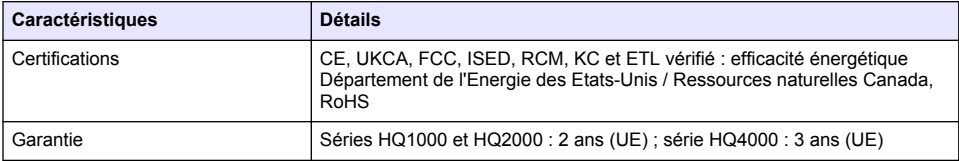

### **Section 3 Généralités**

En aucun cas le fabricant ne pourra être tenu responsable des dommages résultant d'une utilisation incorrecte du produit ou du non-respect des instructions du manuel. Le constructeur se réserve le droit d'apporter des modifications à ce manuel et aux produits décrits, à tout moment, sans avertissement ni obligation. Les éditions révisées se trouvent sur le site Internet du fabricant.

### **3.1 Consignes de sécurité**

Le fabricant décline toute responsabilité quant aux dégâts liés à une application ou un usage inappropriés de ce produit, y compris, sans toutefois s'y limiter, des dommages directs ou indirects, ainsi que des dommages consécutifs, et rejette toute responsabilité quant à ces dommages dans la mesure où la loi applicable le permet. L'utilisateur est seul responsable de la vérification des risques d'application critiques et de la mise en place de mécanismes de protection des processus en cas de défaillance de l'équipement.

Veuillez lire l'ensemble du manuel avant le déballage, la configuration ou la mise en fonctionnement de cet appareil. Respectez toutes les déclarations de prudence et d'attention. Le non-respect de cette procédure peut conduire à des blessures graves de l'opérateur ou à des dégâts sur le matériel.

Assurez-vous que la protection fournie avec cet appareil n'est pas défaillante. N'utilisez ni n'installez cet appareil d'une façon différente de celle décrite dans ce manuel.

### **3.2 Informations sur les risques d'utilisation**

### **D A N G E R**

Indique une situation de danger potentiel ou imminent qui, si elle n'est pas évitée, entraîne des blessures graves, voire mortelles.

### **A AVERTISSEMENT**

Indique une situation de danger potentiel ou imminent qui, si elle n'est pas évitée, peut entraîner des blessures graves, voire mortelles.

### **A ATTENTION**

Indique une situation de danger potentiel qui peut entraîner des blessures mineures ou légères.

### *A V I S*

Indique une situation qui, si elle n'est pas évitée, peut occasionner l'endommagement du matériel. Informations nécessitant une attention particulière.

### **3.3 Etiquettes de mise en garde**

Lisez toutes les étiquettes et tous les repères apposés sur l'instrument. Des personnes peuvent se blesser et le matériel peut être endommagé si ces instructions ne sont pas respectées. Un symbole sur l'appareil renvoie à une instruction de mise en garde dans le manuel.

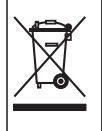

Le matériel électrique portant ce symbole ne doit pas être mis au rebut dans les réseaux domestiques ou publics européens. Retournez le matériel usé ou en fin de vie au fabricant pour une mise au rebut sans frais pour l'utilisateur.

### <span id="page-7-0"></span>**3.4 Liste de colisage**

Assurez-vous d'avoir bien recu tous les composants. Reportez-vous à la Figure 2. Si un élément est absent ou endommagé, contactez immédiatement le fabricant ou un représentant.

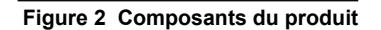

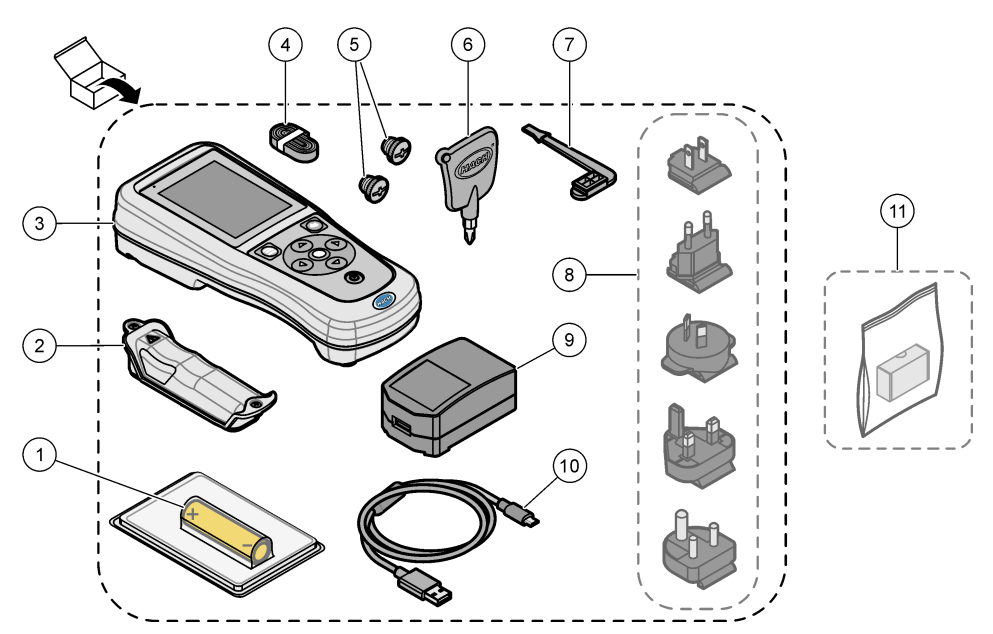

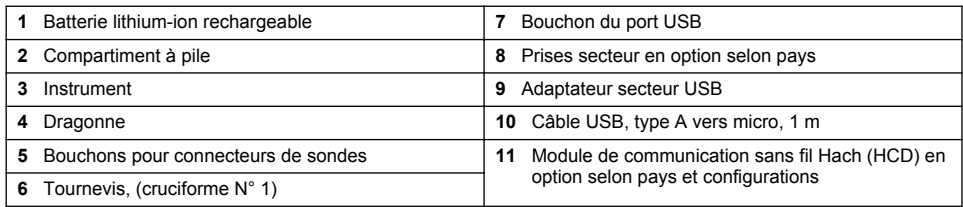

### **3.5 Certification**

#### **Réglementation canadienne sur les équipements radio provoquant des interférences, IECS-003, Classe B**

Les données d'essai correspondantes sont conservées chez le constructeur.

This Class B digital apparatus meets all requirements of the Canadian Interference-Causing Equipment Regulations.

Cet appareil numérique de classe B répond à toutes les exigences de la réglementation canadienne sur les équipements provoquant des interférences.

#### **FCC chapitre 15, limitations de classe B**

Les données d'essai correspondantes sont conservées chez le constructeur. L'appareil est conforme à la partie 15 de la règlementation FCC. Le fonctionnement est soumis aux conditions suivantes :

- **1.** Cet équipement ne peut pas causer d'interférence nuisible.
- **2.** Cet équipement doit accepter toutes les interférences reçues, y compris celles qui pourraient entraîner un fonctionnement inattendu.

<span id="page-8-0"></span>Les modifications de cet équipement qui n'ont pas été expressément approuvées par le responsable de la conformité aux limites pourraient annuler l'autorité dont l'utilisateur dispose pour utiliser cet équipement. Cet équipement a été testé et respecte les limitations d'un appareil numérique de classe B, conformément au chapitre 15 de la réglementation FCC. Ces limites ont pour but de fournir une protection raisonnable contre les interférences néfastes lorsque l'équipement fonctionne dans un environnement commercial. Cet équipement génère, utilise et peut irradier l'énergie des fréquences radio et, s'il n'est pas installé ou utilisé conformément au mode d'emploi, il peut entraîner des interférences dangereuses pour les communications radio. Le fonctionnement de cet équipement dans une zone résidentielle risque de causer des interférences nuisibles, dans ce cas l'utilisateur doit corriger les interférences à ses frais Les techniques ci-dessous peuvent permettre de réduire les problèmes d'interférences :

- **1.** Eloigner l'équipement du dispositif qui reçoit l'interférence.
- **2.** Repositionner l'antenne de réception du périphérique qui reçoit les interférences.
- **3.** Essayer plusieurs des techniques ci-dessus à la fois.

### **3.6 Dongle de communication Hach (en option selon pays et configurations)**

Le module de communication sans fil Hach (HCD) en option utilise la technologie Bluetooth®<sup>5</sup> Faible énergie pour communiquer avec Claros. Suivez toutes les instructions et tous les avertissements du fabricant pour installer et utiliser le dispositif. Reportez-vous à la documentation fournie avec le module HCD.

**AATTENTION** 

### **3.7 Usage prévu**

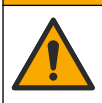

Risque d'exposition chimique. Respectez les procédures de sécurité du laboratoire et portez tous les équipements de protection personnelle adaptés aux produits chimiques que vous manipulez. Consultez les fiches de données de sécurité (MSDS/SDS) à jour pour connaître les protocoles de sécurité applicables.

Les appareils de mesure de la série HQ sont destinés à être utilisés par des personnes qui mesurent les paramètres de qualité de l'eau en laboratoire ou sur le terrain. Les appareils de mesure de la série HQ ne traitent pas et n'altèrent pas l'eau.

**D A N G E R**

### **Section 4 Installation**

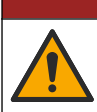

Dangers multiples. Seul le personnel qualifié doit effectuer les tâches détaillées dans cette section du document.

### **4.1 Sécurité des batteries au lithium**

**A V E R T I S S E M E N T**

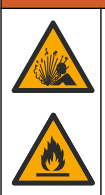

Risque d'incendie et d'explosion. Les batteries au lithium peuvent chauffer, exploser ou prendre feu et provoquer des blessures graves en cas d'exposition à des conditions abusives.

- N'utilisez pas la batterie si elle apparait endommagée.
	- $5 \text{ I}$  a marque et les logos Bluetooth<sup>®</sup> sont des marques déposées appartenant à Bluetooth SIG Inc. et toute utilisation de ces marques par HACH est sous licence.
- <span id="page-9-0"></span>• N'utilisez pas la batterie après un choc fort ou des vibrations importantes.
- N'exposez pas la batterie à une flamme ou des sources d'étincelles.
- Conservez la batterie à des températures inférieures à 70 ºC (158 ºF).
- Conservez la batterie au sec et à l'abri de l'eau.
- Evitez que la borne positive et la borne négative de la batterie n'entrent en contact.
- Ne laissez pas les personnes non autorisées toucher la batterie.
- Jetez la batterie conformément à la réglementation locale, régionale et nationale.
- N'utilisez et ne stockez pas l'appareil sous la lumière directe du soleil, près d'une source de chaleur ou dans des environnements à haute température tel que dans un véhicule fermé en plein soleil.

### **4.2 Installation de la batterie**

### **A AVERTISSEMENT**

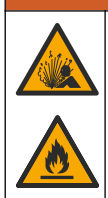

Risque d'incendie et d'explosion. Cet équipement contient une pile au lithium à haute énergie pouvant s'enflammer et provoquer un incendie ou une explosion, même en l'absence d'alimentation électrique. Pour maintenir le niveau de sécurité offert par le boîtier de l'instrument, les couvercles du boîtier de l'instrument doivent être installés et fermés à l'aide du matériel fourni.

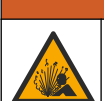

**A AVERTISSEMENT** 

Risque d'explosion et d'incendie. La substitution du type de pile n'est pas autorisée. Utilisez uniquement les piles fournies par le fabricant de l'appareil.

Utilisez uniquement la batterie rechargeable lithium-ion fournie par le fabricant. Reportez-vous à la Figure 3 pour connaître la procédure d'installation ou de retrait de la batterie.

#### **Figure 3 Installation et retrait de la batterie**

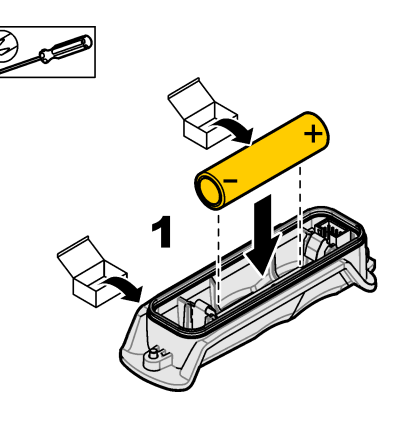

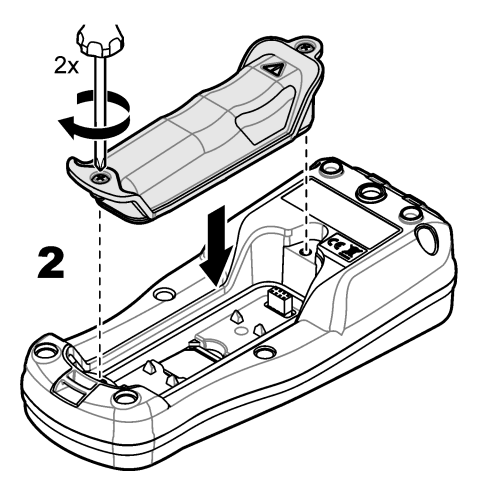

### <span id="page-10-0"></span>**4.3 Mise en charge de la batterie**

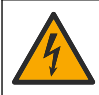

**D A N G E R**

Risque d'électrocution. Si cet équipement est utilisé à l'extérieur ou dans des lieux potentiellement humides, un disjoncteur de fuite à la terre (GFCI/GFI) doit être utilisé pour le branchement de l'équipement à sa source d'alimentation secteur.

### **A V E R T I S S E M E N T**

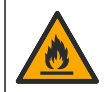

Risque d'incendie. Utilisez uniquement l'alimentation externe spécifiée pour cet instrument.

### **A AVERTISSEMENT**

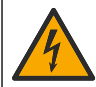

Risque d'électrocution. Tout équipement externe relié doit avoir fait l'objet d'un contrôle de sécurité conformément aux normes nationales applicables.

### *A V I S*

Installez toujours le bouchon de port USB lorsque vous n'utilisez pas le port afin de le garder propre et de le protéger de la corrosion. Ne chargez pas la batterie si le port USB est mouillé, sale ou s'il présente des traces de corrosion. Voir [Installation des bouchons des ports de sonde et USB](#page-12-0) à la page 11.

Pour charger la batterie, utilisez le câble USB et l'adaptateur secteur USB fournis ou un ordinateur. Voir [Figure 4.](#page-11-0) Lorsque l'instrument est branché sur une prise murale et que la touche marche/arrêt est enfoncée, le voyant LED vert s'allume. L'utilisateur peut utiliser l'instrument pendant que la batterie se charge. La charge complète d'une batterie déchargée prend environ 5 heures avec l'adaptateur d'alimentation USB et si l'instrument est hors tension. Veillez à installer le bouchon de port USB lorsque vous n'utilisez pas le port USB. Voir [Installation des bouchons des ports de sonde](#page-12-0) [et USB](#page-12-0) à la page 11.

<span id="page-11-0"></span>**Figure 4 Branchez à l'adaptateur d'alimentation USB ou un PC**

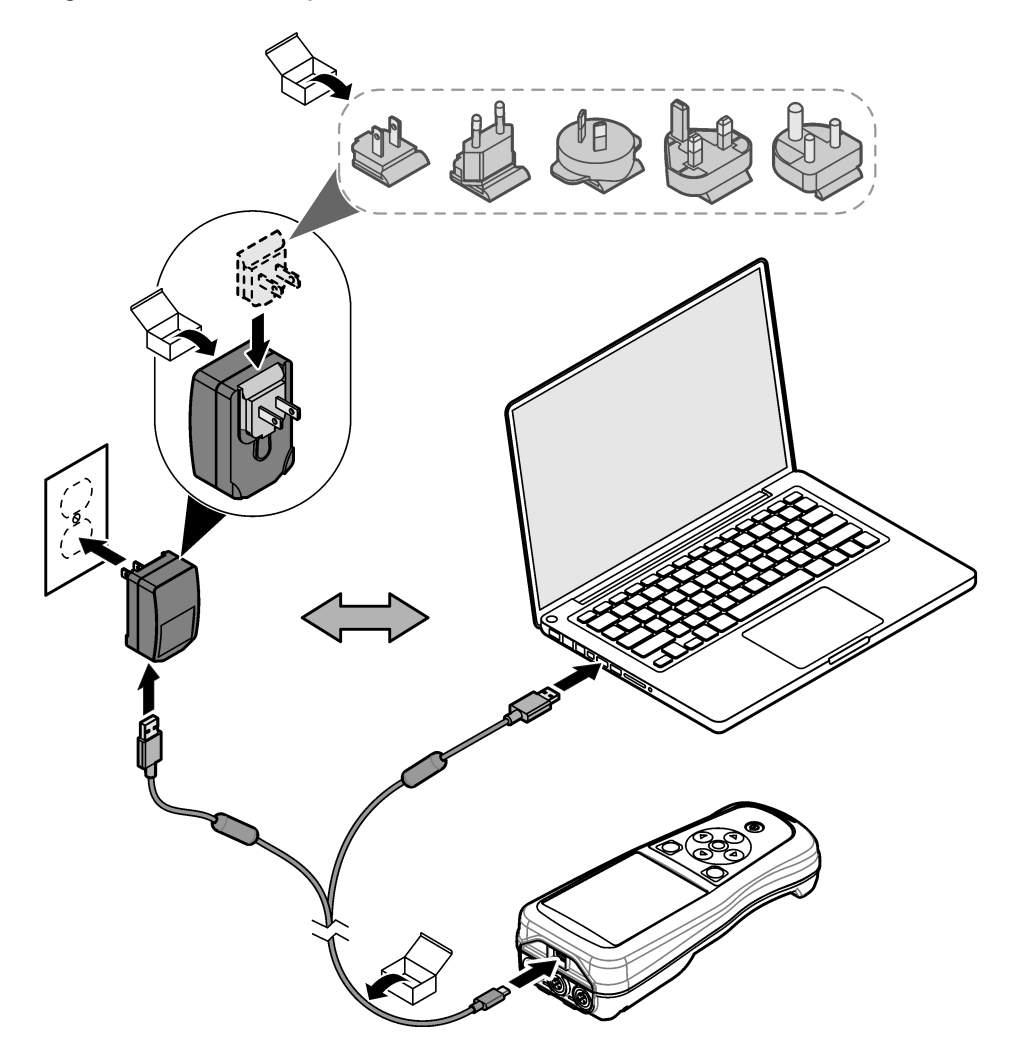

### <span id="page-12-0"></span>**4.4 Mise en place de la dragonne**

Mettez la dragonne en place pour tenir l'appareil de mesure de façon sécurisée. Reportez-vous à la section Figure 5.

#### **Figure 5 Mise en place de la dragonne**

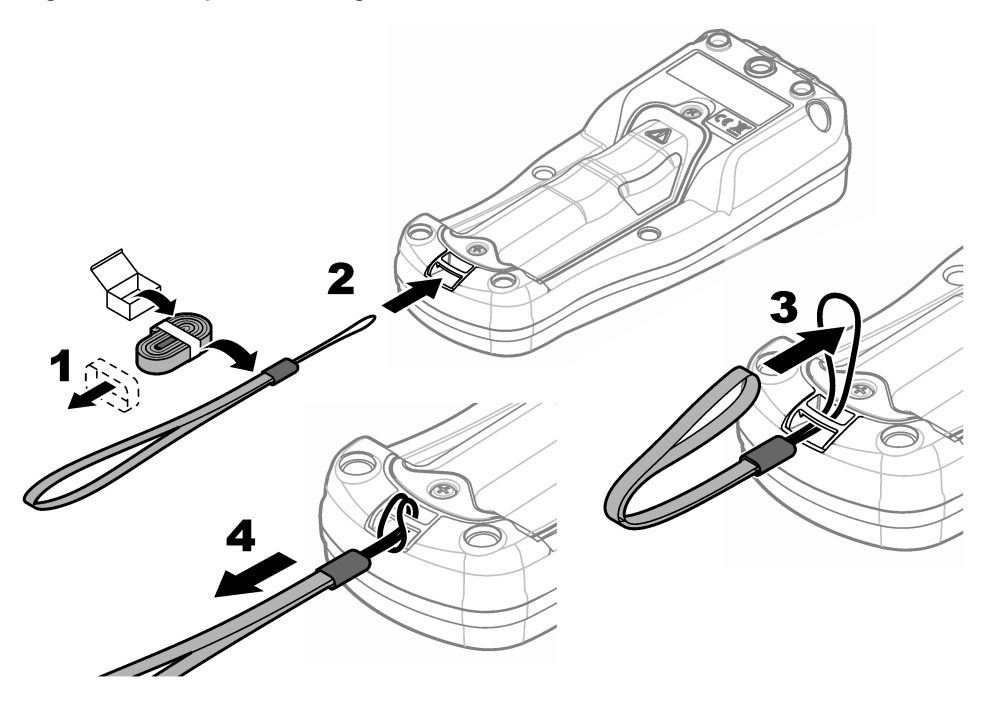

### **4.5 Installation des bouchons des ports de sonde et USB**

Veillez à installer les bouchons de ports USB lorsque vous n'utilisez pas les ports afin de les garder propres et de les protéger de la corrosion. Les bouchons de ports doivent être installés sur des ports vides afin de conserver l'indice de protection de l'instrument. Voir Figure 6 et [Figure 7.](#page-13-0) *Remarque :* Figure 6 *Illustration d'un appareil de mesure doté de trois ports de sonde. Certains modèles d'appareils de mesure ne disposent que d'un ou deux ports de sonde.*

## **Figure 6 Installation du bouchon de port**

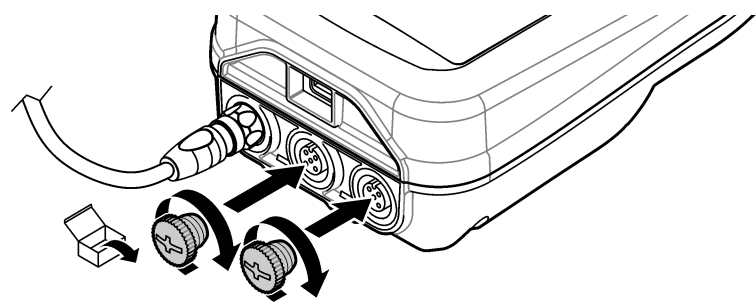

<span id="page-13-0"></span>**Figure 7 Installation du bouchon du port USB**

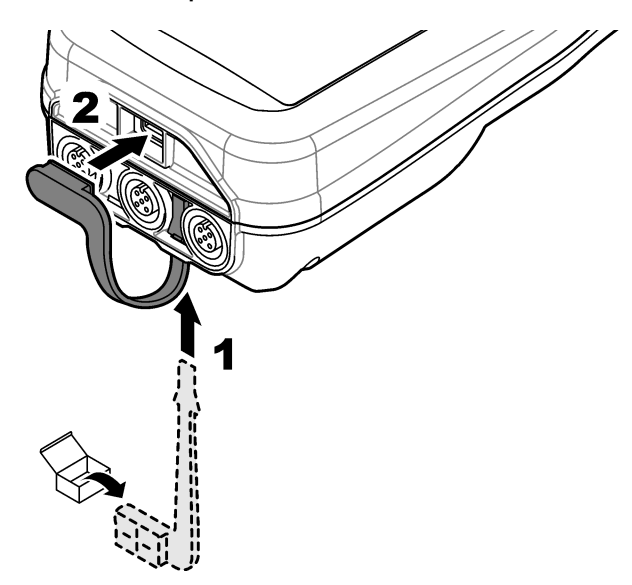

### **Section 5 Mise en marche**

### **5.1 Démarrage de l'appareil de mesure**

Appuvez sur  $\bullet$  pour démarrer l'appareil de mesure. Si l'appareil ne s'allume pas, vérifiez que la batterie est mise en place correctement et ou que l'appareil de mesure est branché à une source d'alimentation. Reportez-vous à la [Mise en charge de la batterie](#page-10-0) à la page 9.

### **5.2 Sélectionner la langue**

Lorsque l'appareil de mesure est mis sous tension pour la première fois ou lorsqu'une batterie neuve est installée, l'écran de sélection de la langue s'affiche. Sélectionnez la langue souhaitée. L'utilisateur peut également modifier la langue ultérieurement dans le menu Paramètres.

### **5.3 Régler la date et l'heure**

Lorsque l'appareil de mesure est mis sous tension pour la première fois ou lorsqu'une batterie neuve est installée, l'écran des paramètres de réglage de la date et de l'heure s'affiche. Suivez les étapes ci-dessous pour définir les paramètres de la date et de l'heure. *Remarque : L'utilisateur peut également modifier la date et l'heure dans le menu Paramètres.*

- **1.** Appuyez sur les flèches Haut et Bas pour sélectionner un format de date.
- **2.** Appuyez sur la flèche de Droite pour accéder à la date et à l'heure.
- **3.** Appuyez sur les flèches Haut et Bas pour modifier la date et l'heure.
- **4.** Appuyez sur la flèche de Droite pour mettre en surbrillance Enregistrer.
- **5.** Sélectionnez Enregistrer pour enregistrer les paramètres.

### <span id="page-14-0"></span>**5.4 Branchement d'une sonde**

Assurez-vous de régler l'heure et la date de l'appareil de mesure avant d'y connecter une sonde. L'horodatage d'une sonde s'effectue lors de la première connexion à l'appareil de mesure. Cet horodatage permet l'enregistrement automatique de l'historique de la sonde ainsi que de la date et de l'heure d'exécution des mesures. Reportez-vous à la section Figure 8 pour connecter une sonde à l'appareil de mesure.

#### **Figure 8 Branchement d'une sonde à l'appareil de mesure**

### **Section 6 Interface utilisateur et navigation**

Après le démarrage, l'écran d'accueil s'affiche. Reportez-vous à la section Ecran d'accueil à la page 13. Utilisez le clavier pour sélectionner les options disponibles et modifier les valeurs. Reportez-vous à la section [Clavier](#page-16-0) à la page 15. Utilisez le menu principal pour accéder aux paramètres et aux autres menus. Reportez-vous à la section [Menu principal](#page-17-0) à la page 16.

### **6.1 Ecran d'accueil**

L'écran d'accueil s'affiche lorsque l'appareil de mesure est allumé et qu'une sonde est connectée. Reportez-vous à la section [Figure 9](#page-15-0). Seuls les modèles HQ4100, HQ4200 et HQ4300 sont dotés d'un écran couleur. Pour les modèles dotés de deux ou trois ports de sonde, l'écran affiche simultanément toutes les sondes connectées. Reportez-vous à la section [Figure 10.](#page-16-0)

Les tâches suivantes sont disponibles depuis l'écran d'accueil :

- Mesures d'échantillons
- Etalonnage d'une sonde
- Vérification d'un étalonnage
- Entrée de l'identification des échantillons (ID)
- Affichage et gestion des données enregistrées
- Lecture des instructions étape par étape

### <span id="page-15-0"></span>**Figure 9 Exemple d'écran d'accueil : une sonde**

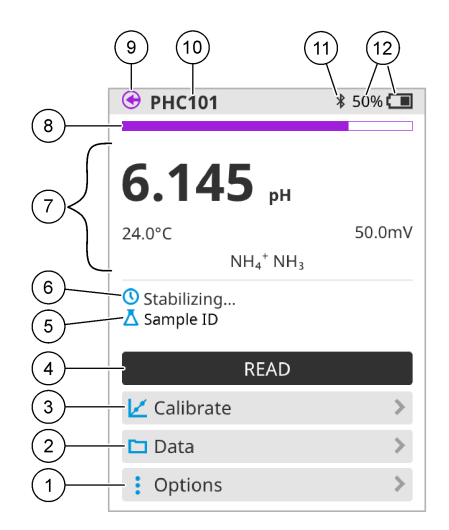

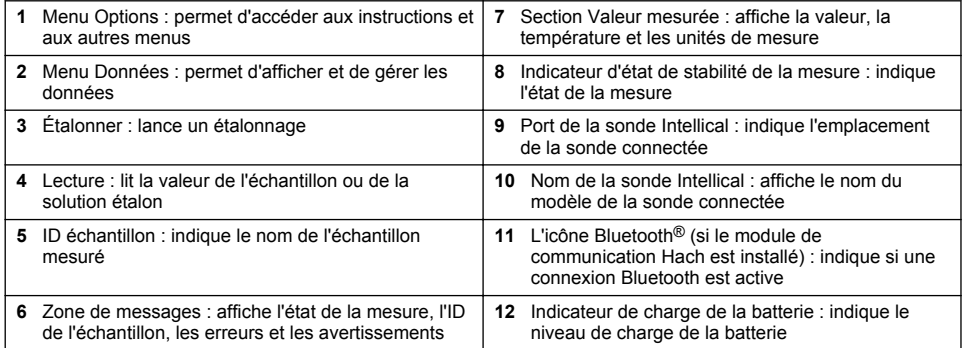

<span id="page-16-0"></span>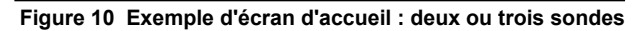

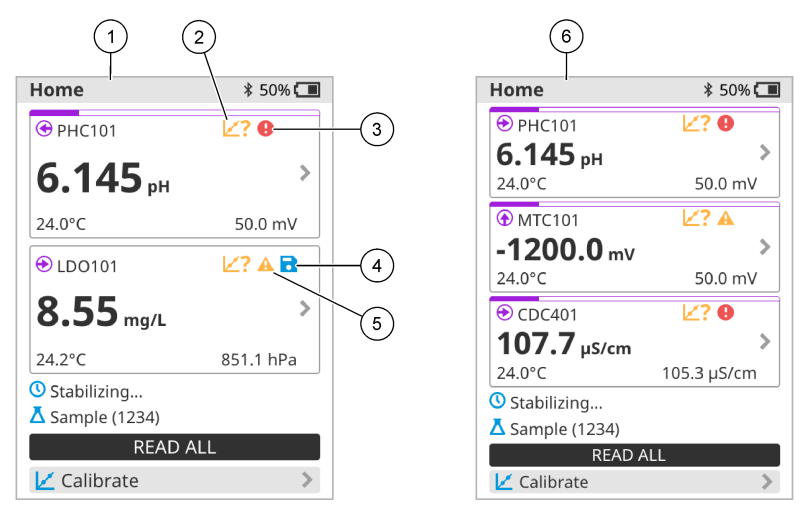

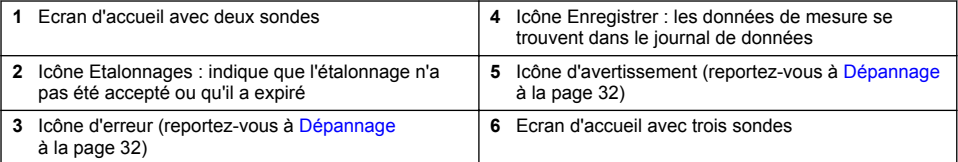

### **6.2 Clavier**

Reportez-vous à la section Figure 11 pour consulter la description du clavier.

#### **Figure 11 Description du clavier**

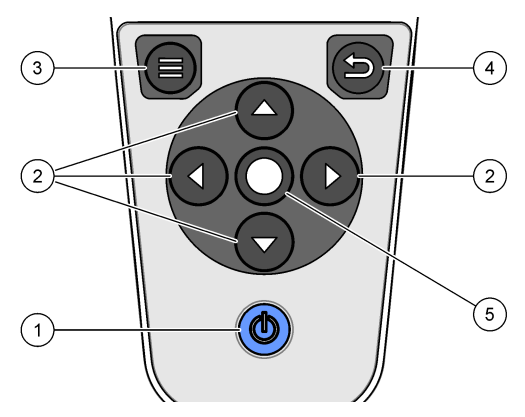

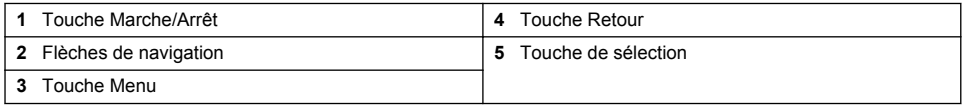

### <span id="page-17-0"></span>**6.3 Menu principal**

Appuyez sur  $\bigcirc$  (Accueil) pour passer au menu principal. Reportez-vous à la section Figure 12.

#### **Figure 12 Description du menu principal**

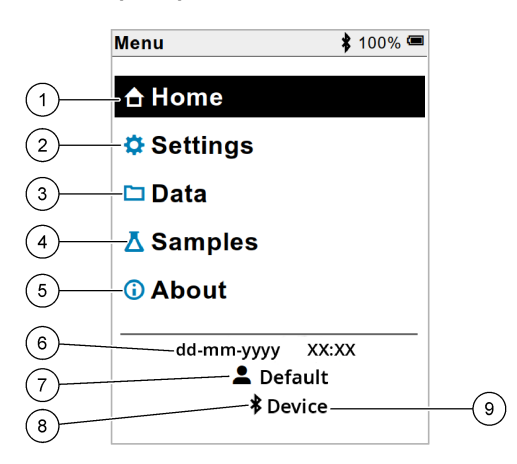

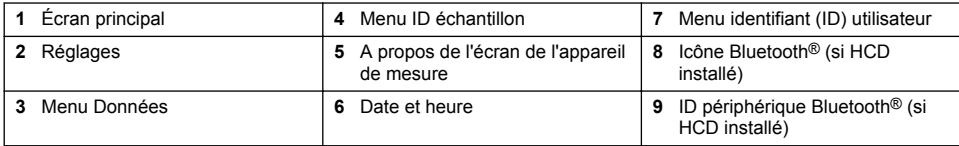

### **Section 7 Fonctionnement**

Cette section fournit des instructions générales concernant l'utilisation de l'appareil de mesure. Pour des instructions plus complètes, reportez-vous aux instructions qui s'affichent sur l'écran de l'appareil de mesure ou au manuel d'utilisation de la sonde.

### **7.1 Mesures d'échantillons**

Les étapes générales ci-dessous s'appliquent à la procédure de mesures d'échantillons à l'aide de l'appareil de mesure.

- **1.** Sélectionnez le mode de mesure. Reportez-vous à la [Paramètres de l'appareil de mesure](#page-19-0) à la page 18.
- **2.** Préparez l'échantillon pour la mesure. Reportez-vous aux instructions qui s'affichent sur l'écran de l'appareil de mesure ou au manuel d'utilisation de la sonde.
- **3.** Mesurez l'échantillon comme suit :
	- **Mode Appuyer pour lire :** sélectionnez « Lecture » (ou « Tout lire ») pour mesurer la valeur de l'échantillon. L'appareil de mesure enregistre automatiquement la valeur.
	- **Mode Intervalle :** sélectionnez « Démarrer » (ou « Tout lancer ») pour commencer les mesures. L'appareil mesure et enregistre automatiquement la valeur de l'échantillon à chaque intervalle de temps. Sélectionnez « Arrêter » (ou « Tout arrêter ») pour arrêter les mesures.
	- Mode **Continu :** l'appareil mesure la valeur de l'échantillon en continu. Sélectionnez « Enregistrer » (ou « Tout enregistrer ») pour enregistrer la valeur affichée à l'écran.

Après chaque mesure, l'écran affiche le résultat. L'icône d'enregistrement s'affiche sur l'écran si le résultat est enregistré dans le journal de données.

### <span id="page-18-0"></span>**7.2 Etalonnage d'une sonde**

Les étapes générales ci-dessous s'appliquent à l'étalonnage de la sonde avec l'appareil de mesure. Pour modifier les paramètres d'étalonnage, reportez-vous à la section [Paramètres de la sonde](#page-20-0) à la page 19.

- **1.** Sur l'écran d'accueil, sélectionnez « **É**talonner ». Si plusieurs sondes sont connectées sélectionnez la sonde à étalonner. L'écran affiche la ou les solutions à utiliser pour l'étalonnage.
- **2.** Préparez les tampons ou les solutions étalons pour l'étalonnage. Suivez les instructions qui s'affichent à l'écran de l'appareil de mesure ou reportez-vous au manuel d'utilisation de la sonde.
- **3.** Sélectionnez « Lecture » pour lancer l'étalonnage. L'appareil mesure la valeur de la solution d'étalonnage. Une fois la mesure terminée, l'écran affiche le résultat.
- **4.** Sélectionnez « Lecture » pour mesurer la valeur des autres tampons ou des autres solutions étalons, le cas échéant. Sélectionnez Enregistrer pour enregistrer l'étalonnage.

*Remarque : Si l'étalonnage n'est pas accepté, reportez-vous aux instructions de dépannage à l'écran de l'appareil de mesure ou du manuel d'utilisation de la sonde.*

### **7.3 Vérification de l'étalonnage**

Les étapes générales ci-dessous s'appliquent à la procédure de vérification de l'étalonnage de la sonde avec l'appareil de mesure. Pour modifier les paramètres de vérification, reportez-vous à la section [Paramètres de la sonde](#page-20-0) à la page 19.

**1.** Depuis l'écran d'accueil, sélectionnez Options > Vérifier l'étalonnage. L'écran affiche la solution tampon ou étalon à utiliser pour la vérification.

*Remarque : Si plusieurs sondes sont connectées, sélectionnez la sonde à vérifier.*

- **2.** Préparez le tampon ou la solution étalon pour la vérification. Suivez les instructions qui s'affichent à l'écran de l'appareil de mesure ou reportez-vous au manuel d'utilisation de la sonde.
- **3.** Appuyez sur Lecture pour lancer la vérification. L'appareil mesure la valeur de la solution de vérification. Une fois la mesure terminée, l'écran affiche le résultat.
- 4. Si la vérification est réussie  $\bullet$ , sélectionnez « Enregistrer » pour enregistrer le résultat.

*Remarque : Si la vérification n'est pas acceptée, reportez-vous aux instructions de dépannage à l'écran de l'appareil de mesure ou du manuel d'utilisation de la sonde.*

### **7.4 Ajout de l'identifiant (ID) de l'échantillon aux données de mesure**

L'instrument peut enregistrer un nom d'échantillon (ID) avec les données de mesure enregistrées. Saisissez plusieurs noms d'échantillons dans l'instrument, puis sélectionnez le nom d'échantillon approprié avant de procéder à la mesure des échantillons. Lorsque plusieurs échantillons ont la même dénomination, l'instrument ajoute automatiquement des chiffres croissants à leur nom, par exemple « Nom échantillon (2) ».

- **1.** Appuyez sur  $\bigcirc$  et sélectionnez « Échantillons ».
- **2.** Sélection d'une option.

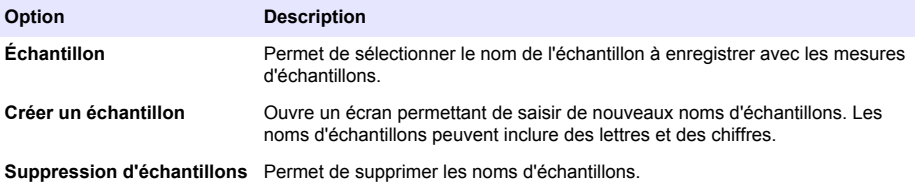

### <span id="page-19-0"></span>**7.5 Ajout de l'identifiant (ID) utilisateur aux données enregistrées**

L'instrument peut enregistrer un nom d'utilisateur (ID) avec les données enregistrées. Saisissez plusieurs noms d'utilisateurs dans l'instrument, puis sélectionnez le nom d'utilisateur approprié avant de procéder aux étalonnages ou aux mesures.

- **1.** Appuyez sur  $\bigcirc$  et sélectionnez « Réglages ». La liste des paramètres s'affiche.
- **2.** Sélectionnez « Utilisateurs ».
- **3.** Sélection d'une option.

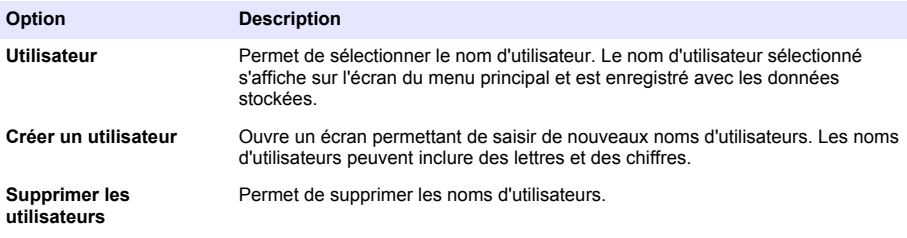

### **Section 8 Paramètres de l'appareil de mesure**

Suivez les étapes ci-dessous pour modifier les paramètres généraux de l'appareil de mesure. *Remarque : La protection par mot de passe peut empêcher l'accès à certains menus.*

- **1.** Appuyez sur **et** sélectionnez « Réglages ». La liste des paramètres s'affiche.
- **2.** Sélection d'une option.

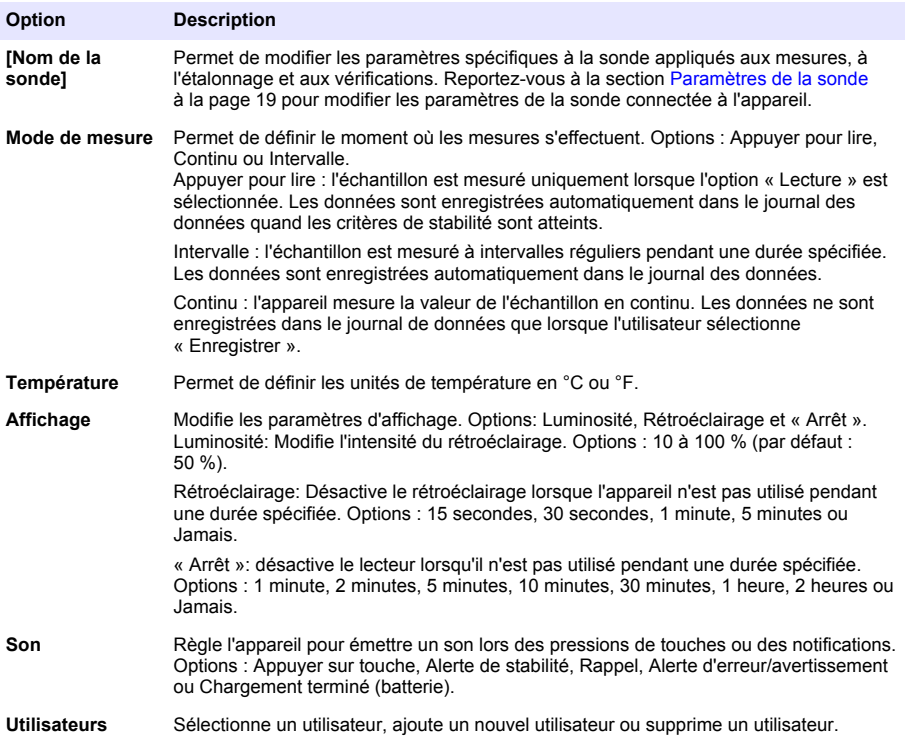

<span id="page-20-0"></span>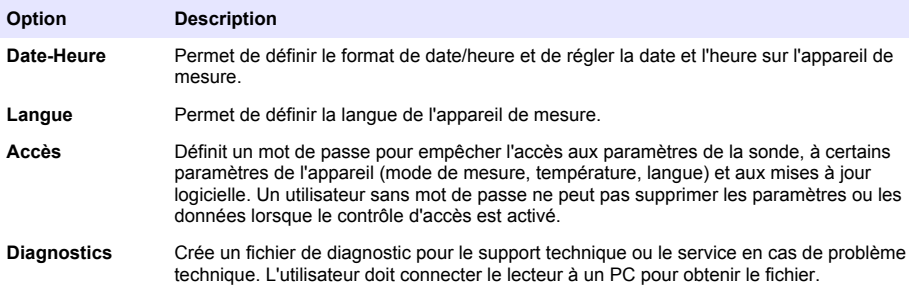

### **Section 9 Paramètres de la sonde**

Connectez une sonde à l'appareil de mesure pour modifier les paramètres des mesures, des étalonnages et des vérifications. Reportez-vous à la section appropriée dans la liste suivante pour modifier les paramètres de la sonde connectée.

*Remarque : La protection par mot de passe peut empêcher l'accès à certains menus. Reportez-vous à* [Contrôler](#page-31-0) [l'accès aux paramètres](#page-31-0) *à la page 30 pour des informations sur les paramètres.*

- Sondes pH : Modification des paramètres de pH à la page 19
- Sondes Rédox : [Modification des paramètres Rédox](#page-22-0) à la page 21
- Sondes de conductivité: [Modification des paramètres de conductivité](#page-23-0) à la page 22
- Sondes LDO et LBOD : [Modification des paramètres LDO ou LBOD](#page-26-0) à la page 25
- Sondes ISE (par ex. NH<sub>3</sub>, NH<sub>4</sub><sup>+</sup>, Cl<sup>-</sup>, F<sup>-</sup>, NO<sub>3</sub><sup>-</sup> et Na<sup>+</sup>) : [Modification des paramètres ISE](#page-27-0) à la page 26

### **9.1 Modification des paramètres de pH**

Reportez-vous aux étapes ci-dessous pour modifier les paramètres des mesures, étalonnages ou vérifications d'une sonde pH. L'utilisateur peut enregistrer les paramètres sous un nom spécifié par l'utilisateur.

- **1.** Appuyez sur  $\bullet$  et sélectionnez « Réglages ». La liste des paramètres s'affiche.
- **2.** Sélectionnez PHC[numéro de sonde].
- **3.** Sélectionnez Mesure pour modifier les paramètres de mesure d'échantillon.

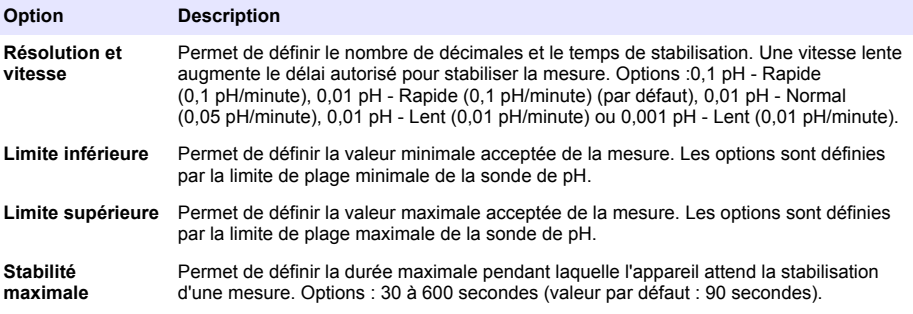

**4.** Sélectionnez Étalonnage pour modifier les paramètres des étalonnages :

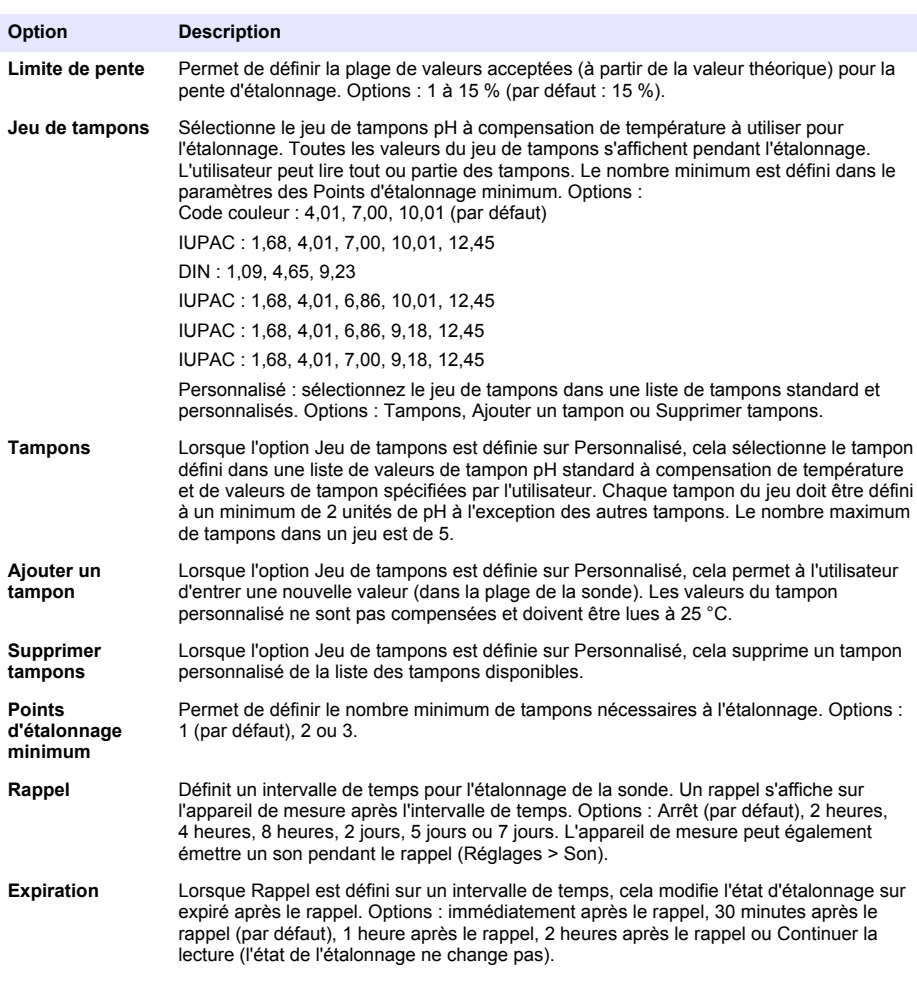

**5.** Sélectionnez Vérification pour modifier les paramètres de vérification de l'étalonnage.

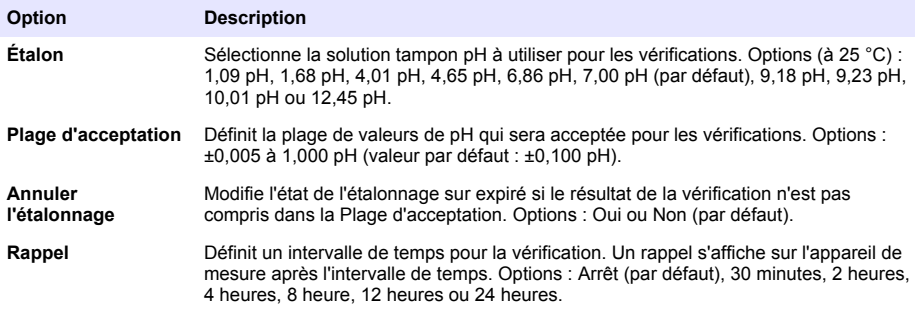

<span id="page-22-0"></span>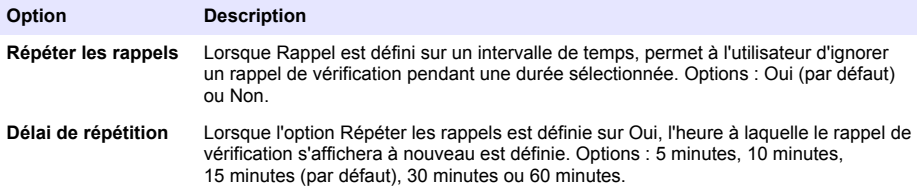

**6.** Sélectionnez Paramètres de la sonde pour gérer les paramètres de sonde en tant que groupe.

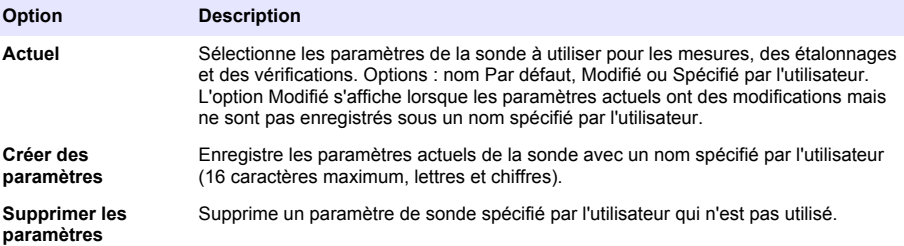

#### **9.2 Modification des paramètres Rédox**

Reportez-vous aux étapes ci-dessous pour modifier les paramètres des mesures, des étalonnages et des vérifications d'une sonde ORP. L'utilisateur peut enregistrer les paramètres sous un nom spécifié par l'utilisateur.

- **1.** Appuyez sur  $\bigcirc$  et sélectionnez « Réglages ». La liste des paramètres s'affiche.
- **2.** Sélectionnez MTC[numéro de sonde].
- **3.** Sélectionnez Mesure pour modifier les paramètres de mesure d'échantillon.

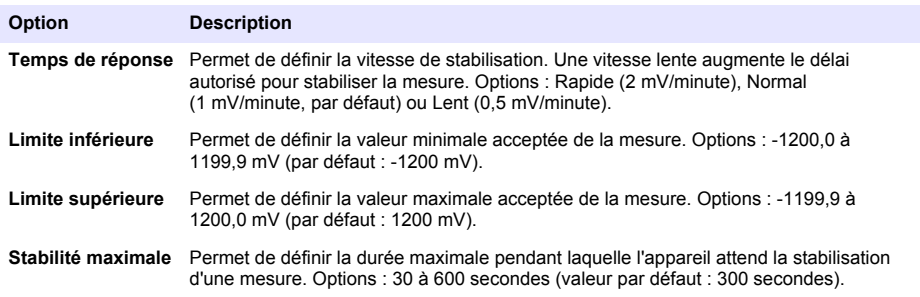

**4.** Sélectionnez Étalonnage pour modifier les paramètres des étalonnages :

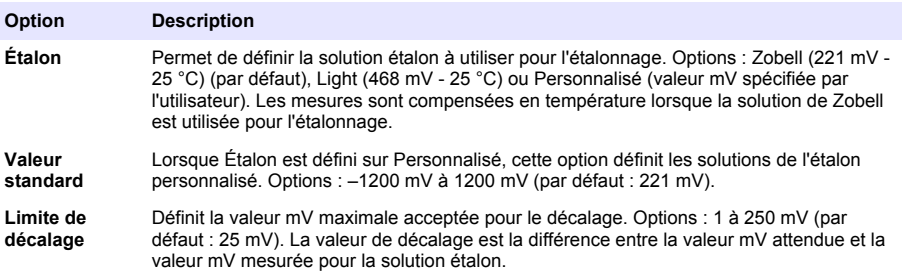

<span id="page-23-0"></span>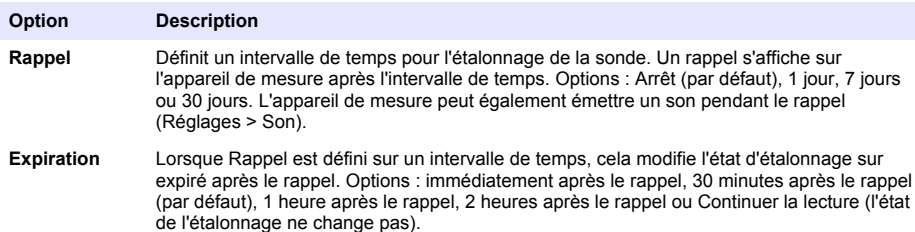

**5.** Sélectionnez Vérification pour modifier les paramètres de vérification de l'étalonnage.

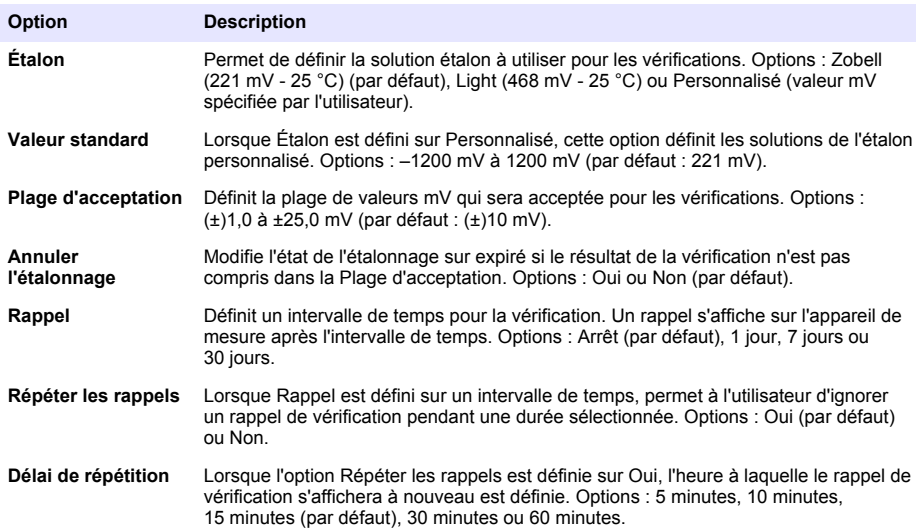

**6.** Sélectionnez Paramètres de la sonde pour gérer les paramètres de sonde en tant que groupe.

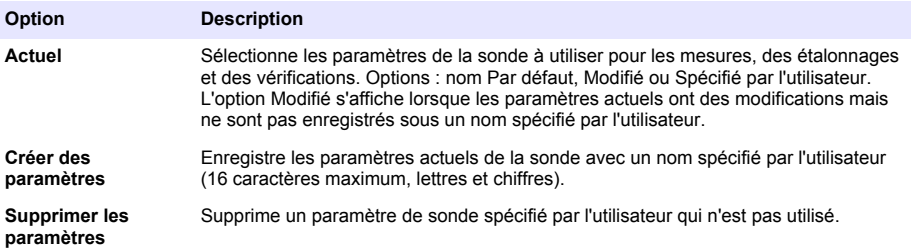

#### **9.3 Modification des paramètres de conductivité**

Reportez-vous aux étapes ci-dessous pour modifier les paramètres de mesure, d'étalonnage ou de vérification de la sonde de conductivité.L'utilisateur peut enregistrer les paramètres sous un nom spécifié par l'utilisateur.

- **1.** Appuyez sur  $\bigcirc$  et sélectionnez « Réglages ». La liste des paramètres s'affiche.
- **2.** Sélectionnez CDC[numéro de sonde].

**3.** Sélectionnez Mesure pour modifier les paramètres de mesure d'échantillon.

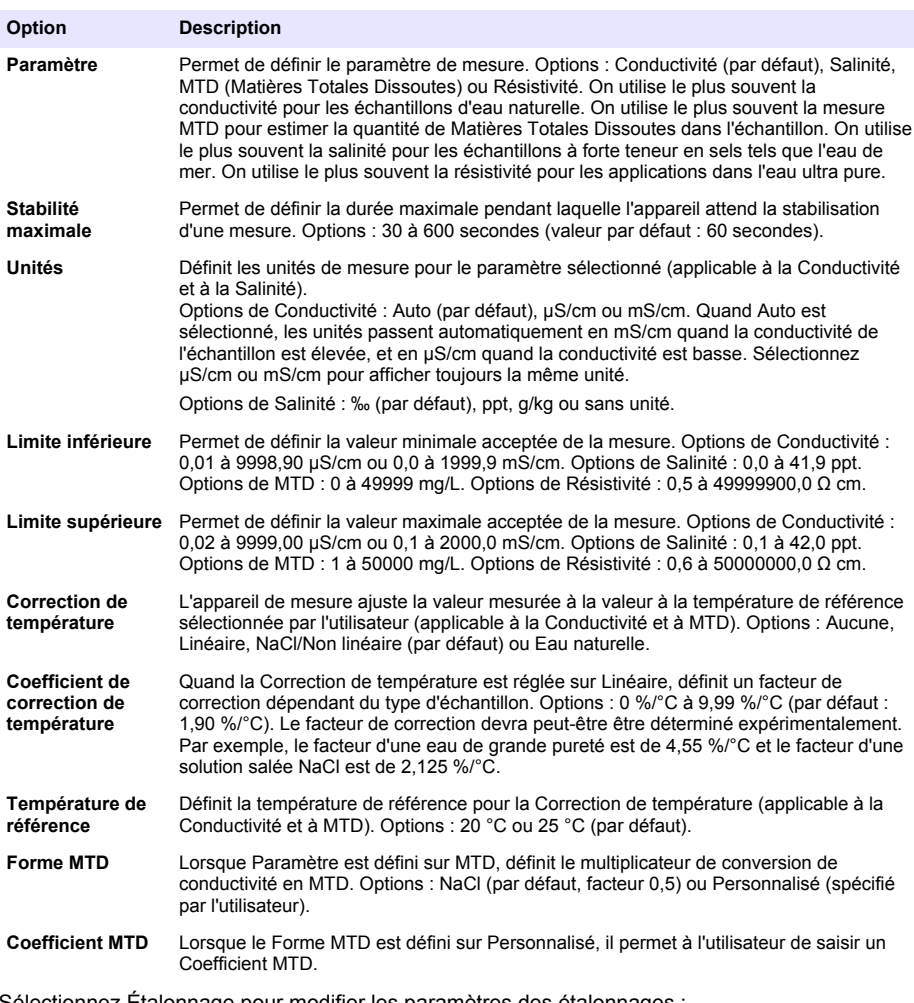

**4.** Sélectionnez Étalonnage pour modifier les paramètres des étalonnages :

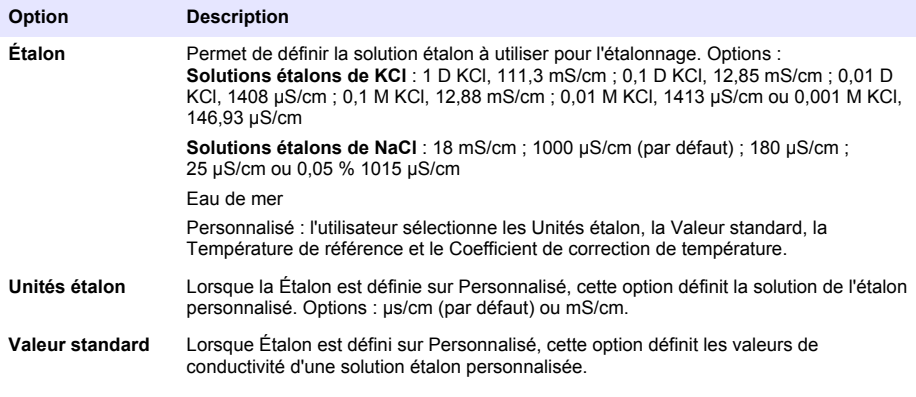

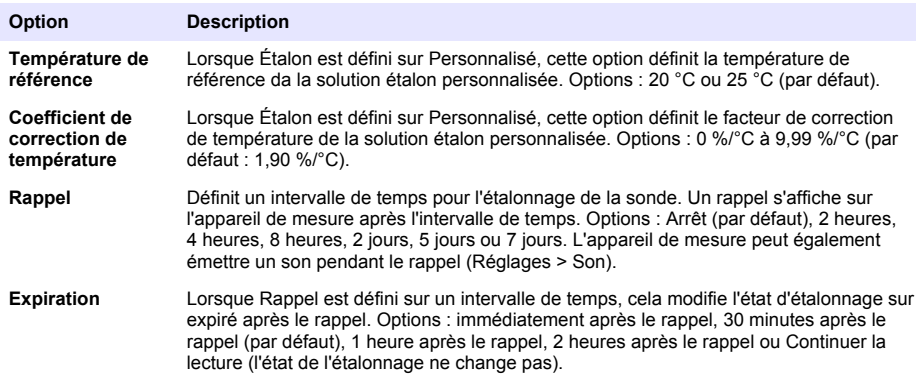

**5.** Sélectionnez Vérification pour modifier les paramètres de vérification de l'étalonnage.

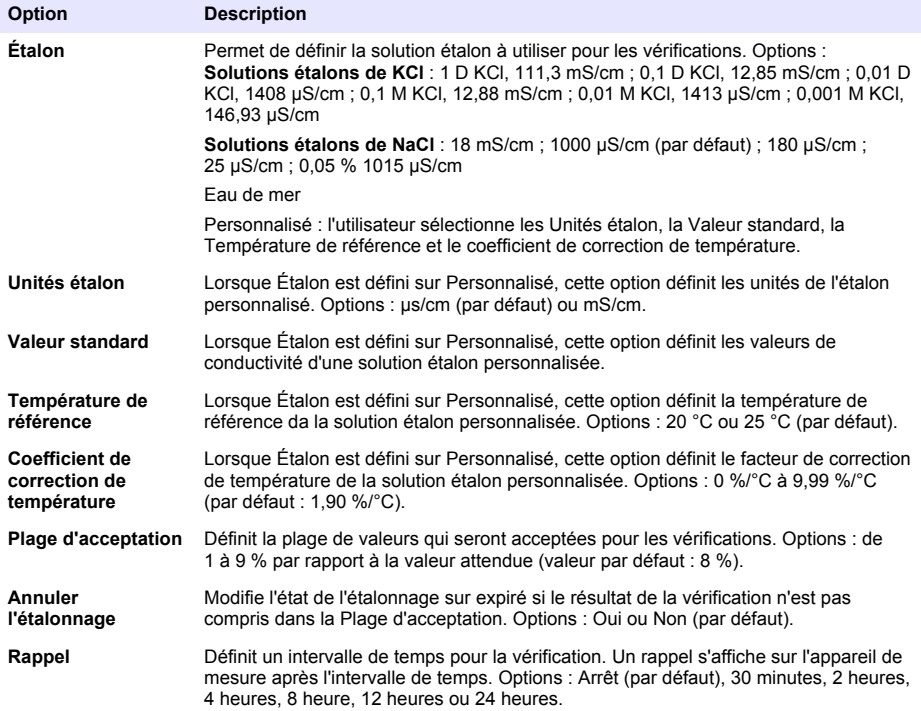

<span id="page-26-0"></span>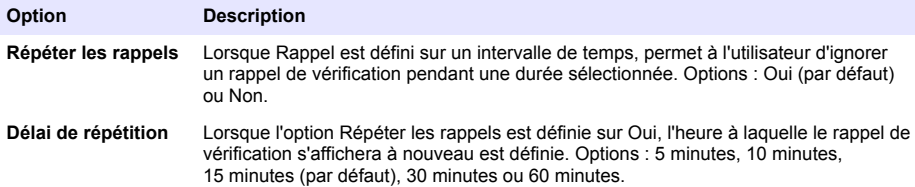

**6.** Sélectionnez Paramètres de la sonde pour gérer les paramètres de sonde en tant que groupe.

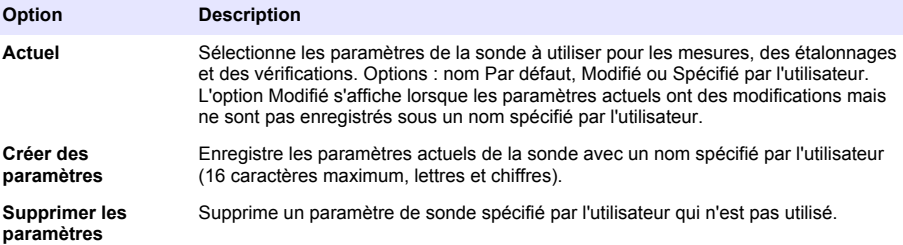

#### **9.4 Modification des paramètres LDO ou LBOD**

Reportez-vous aux étapes ci-dessous pour modifier les paramètres des mesures, des étalonnages ou des vérifications de la sonde LDO ou LBOD. L'utilisateur peut enregistrer les paramètres sous un nom spécifié par l'utilisateur.

- **1.** Appuyez sur  $\bigcirc$  et sélectionnez « Réglages ». La liste des paramètres s'affiche.
- **2.** Sélectionnez LDO[numéro de sonde] ou LBOD[numéro de sonde].
- **3.** Sélectionnez Mesure pour modifier les paramètres de mesure d'échantillon.

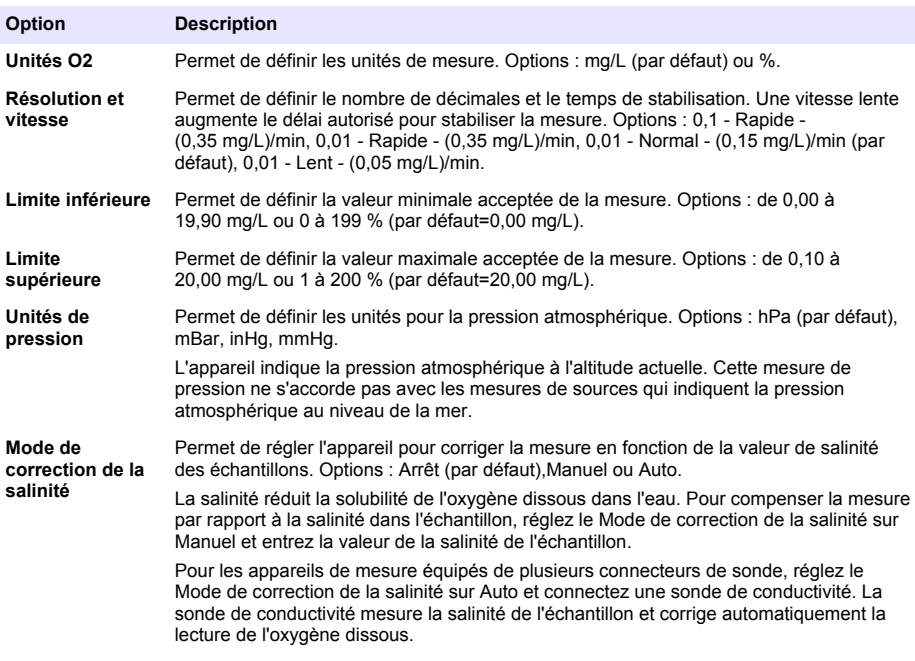

<span id="page-27-0"></span>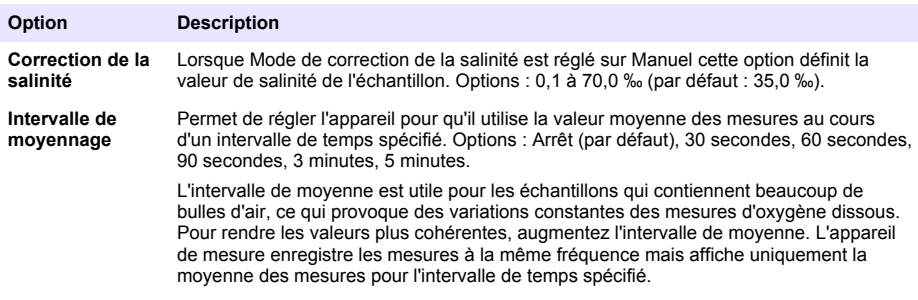

**4.** Sélectionnez Étalonnage pour modifier les paramètres des étalonnages :

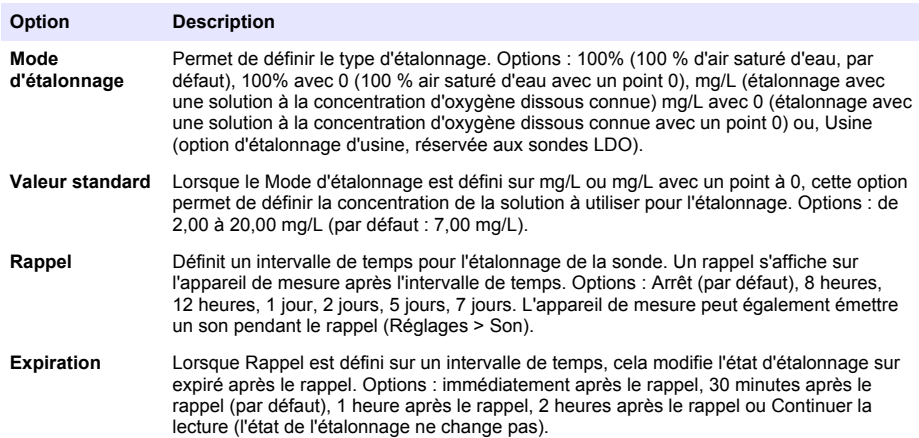

**5.** Sélectionnez Paramètres de la sonde pour gérer les paramètres de sonde en tant que groupe.

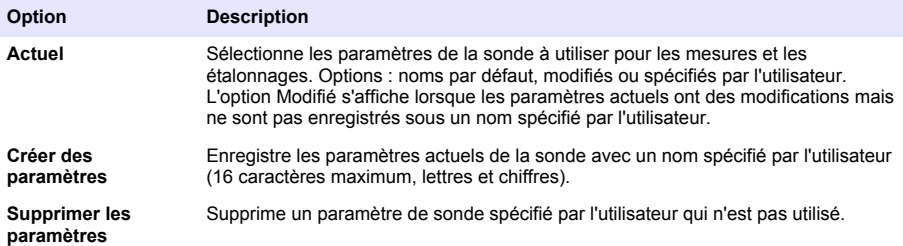

### **9.5 Modification des paramètres ISE**

Reportez-vous aux étapes ci-dessous pour modifier les paramètres des mesures, des étalonnages et des vérifications d'une sonde ISE. L'utilisateur peut enregistrer les paramètres sous un nom spécifié par l'utilisateur.

- **1.** Appuvez sur  $\bigcirc$  et sélectionnez « Réglages ». La liste des paramètres s'affiche.
- **2.** Sélectionnez ISE[Nom de la sonde] (par ex. ISEF121).

**3.** Sélectionnez Mesure pour modifier les paramètres de mesure d'échantillon.

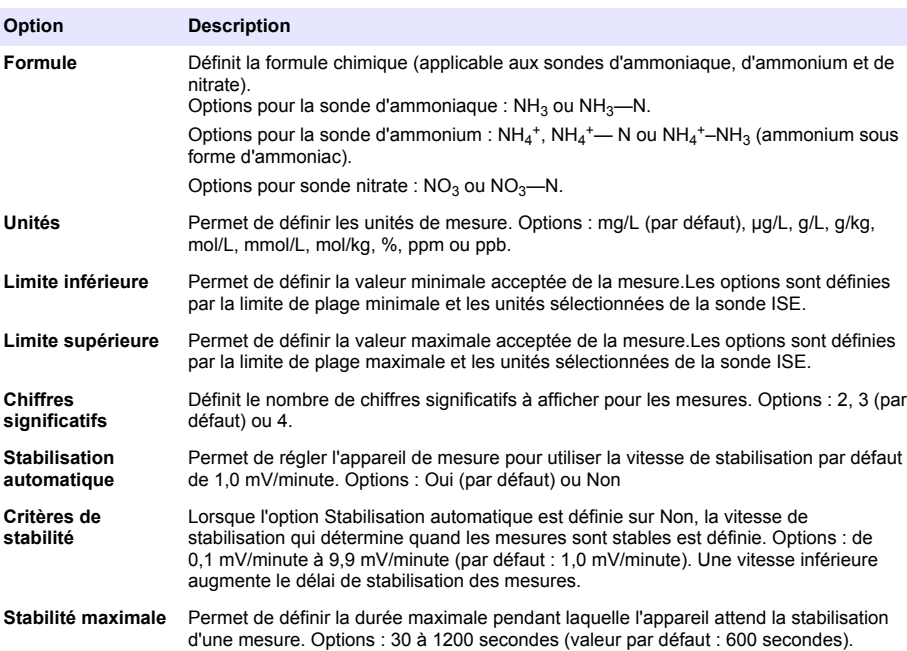

**4.** Sélectionnez Étalonnage pour modifier les paramètres des étalonnages :

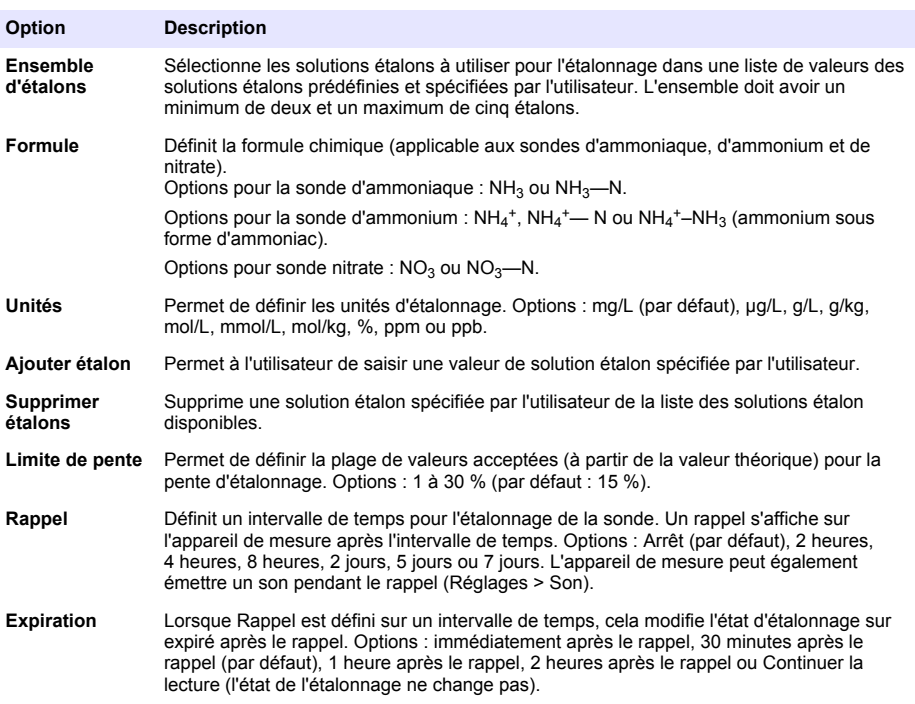

**5.** Sélectionnez Vérification pour modifier les paramètres de vérification de l'étalonnage.

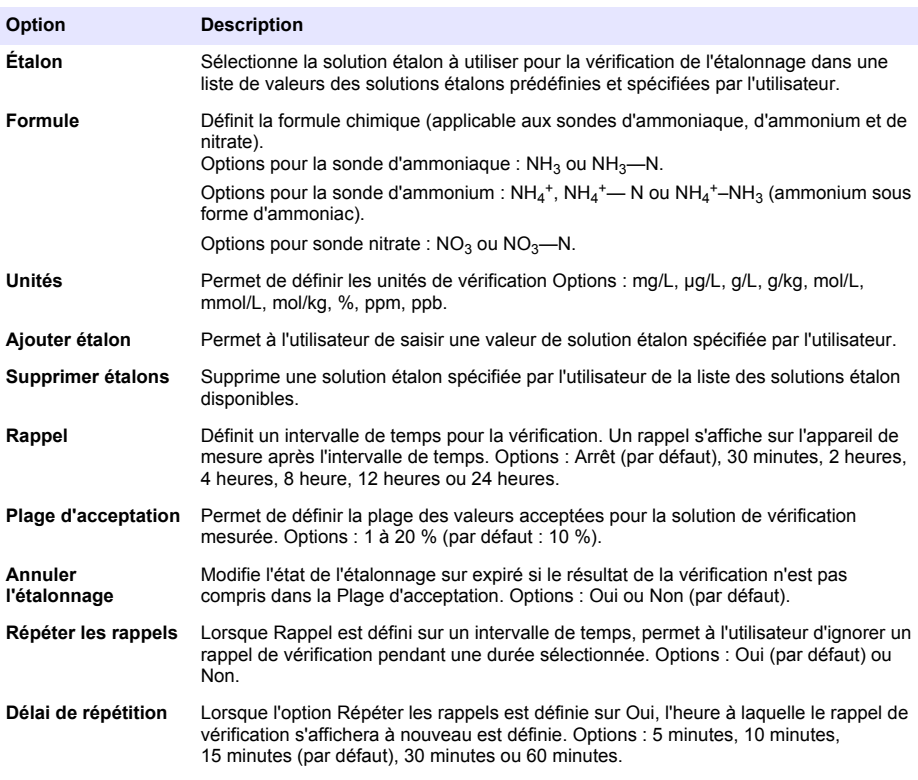

**6.** Sélectionnez Paramètres de la sonde pour gérer les paramètres de sonde en tant que groupe.

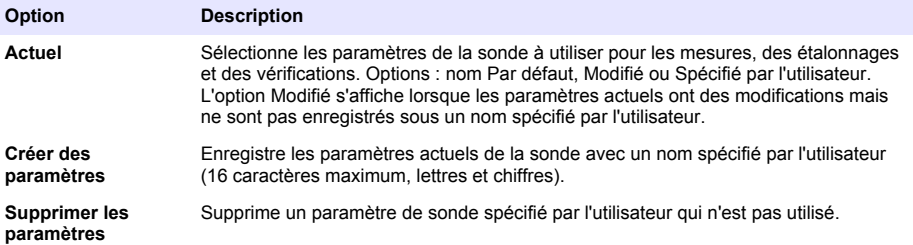

### <span id="page-30-0"></span>**Section 10 Gestion des données**

L'appareil de mesure enregistre les données des mesures des échantillons, des étalonnages et des vérifications comme suit :

- Mesures d'échantillons : l'appareil de mesure enregistre automatiquement les données de l'échantillon mesuré lorsque le mode de mesure est sur « Appuyer pour lire » ou « Intervalle ». Lorsque le mode de mesure est sur « Continu », l'utilisateur doit sélectionner « Enregistrer » pour enregistrer les données de l'échantillon mesuré. L'icône d'enregistrement s'affiche sur l'écran d'accueil lorsque les données de l'échantillon mesuré sont enregistrées dans le journal de données.
- Données d'étalonnage : l'utilisateur doit sélectionner « Enregistrer » pour enregistrer les données d'étalonnage. Les données d'étalonnage sont enregistrées dans l'appareil de mesure et dans la sonde Intellical.
- Données de vérification : l'utilisateur doit sélectionner « Enregistrer » pour enregistrer les données de vérification.

Procédez comme suit pour afficher, exporter ou supprimer des données.

- 1. Appuyez sur  $\bigcirc$  et sélectionnez « Données », ou sélectionnez « Données » sur l'écran d'accueil.
- **2.** Sélection d'une option.

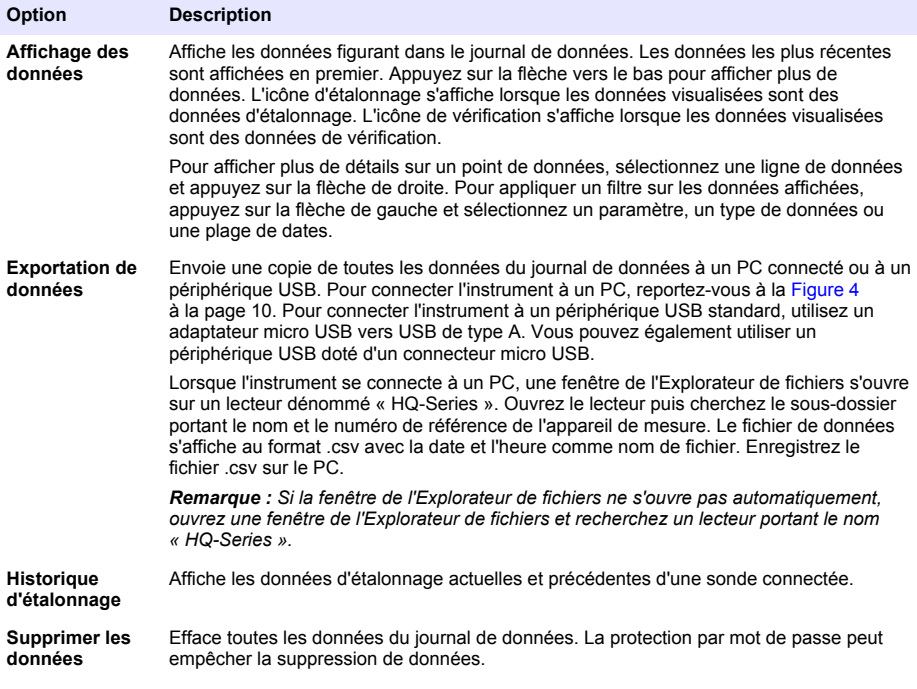

### <span id="page-31-0"></span>**Section 11 Utilisation avancée**

### **11.1 Contrôler l'accès aux paramètres**

Utilisez le menu Accès pour empêcher toute modification non souhaitée des paramètres. Les utilisateurs doivent saisir un numéro d'identification personnel (PIN) pour accéder aux options de menu suivantes :

- Paramètres du mode de mesure
- Paramètres de température
- Paramètres de langue
- Supprimer les utilisateurs
- Supprimer les données
- Supprimer les noms d'échantillons
- Paramètres de la sonde
- Supprimer paramètres sonde
- Mises à jour du logiciel
- **1.** Pour ajouter un code PIN, procédez comme suit.
	- **a.** Appuyez sur  $\Box$  et sélectionnez Réglages. La liste des paramètres s'affiche.
	- **b.** Sélectionnez Accès, puis CONTINUER.
	- **c.** Utilisez les touches fléchées pour saisir un code PIN.
	- **d.** Sélectionnez Enregistrer. L'écran affiche « Restreindre accès : Marche ».
	- **e.** Sélectionnez le bouton de VERROUILLER pour verrouiller l'appareil de mesure.
- **2.** Pour modifier un menu verrouillé, procédez comme suit.
	- **a.** Sélectionnez le menu verrouillé. L'écran Saisir code PIN s'affiche.
	- **b.** Utilisez les touches fléchées pour saisir le code PIN et sélectionnez Terminé.
	- **c.** Apportez les modifications nécessaires.
	- **d.** Une fois les modifications terminées, accédez au menu Accès.
	- **e.** Sélectionnez le bouton de VERROUILLER pour verrouiller à nouveau l'appareil de mesure.

### **11.2 Mise à jour du logiciel de l'appareil**

Effectuez régulièrement les mises à jour du logiciel pour obtenir de meilleurs résultats. Les paramètres de l'appareil de mesure et de la sonde ne changent pas lors de l'installation d'une nouvelle version du logiciel. Les données ne sont pas effacées lors d'une mise à jour logiciel, mais le fabricant recommande néanmoins de procéder à une exportation préalable des données à titre de précaution.

#### **Prérequis :**

- Assurez-vous que le niveau de la batterie est de 50 % ou plus. S'il est inférieur à 50 %, chargez la batterie.
- Débranchez la ou les sondes pour vous assurer qu'une alimentation suffisante est disponible pour le processus de mise à jour.
- Exportez les données figurant dans le journal de données. Reportez-vous à la section [Gestion des](#page-30-0) [données](#page-30-0) à la page 29.
- Utilisez un PC équipé de Windows 7 ou de Windows 10<sup>6</sup>.
- **1.** Recherchez le fichier de mise à jour (.swu) sur le site Web du fabricant.
- **2.** Téléchargez le fichier de mise à niveau du logiciel sur un PC.
- **3.** Appuyez sur **O** pour démarrer l'appareil de mesure.

<sup>6</sup> Microsoft® Windows® est une marque déposée de Microsoft Corporation aux Etats-Unis et dans d'autres pays.

- <span id="page-32-0"></span>**4.** Connectez le câble USB à l'appareil de mesure et au PC.
- **5.** Ouvrez une fenêtre Explorateur de fichiers.

*Remarque : Sur certains PC, la fenêtre Explorateur de fichiers s'ouvre automatiquement.*

- **6.** Dans la fenêtre Explorateur de fichiers, recherchez un lecteur portant le nom « HQ-Series ».
- **7.** Ouvrez le lecteur puis le dossier portant le nom et le numéro de série de l'appareil de mesure.
- **8.** Copiez le fichier logiciel de l'emplacement de téléchargement du PC dans le dossier portant le nom de l'appareil de mesure.
- **9.** Une fois la copie terminée, déconnectez l'appareil de mesure du PC.
- **10.** Branchez l'appareil de mesure sur une prise secteur.
- **11.** Appuyez sur et sélectionnez À Propos de. La version actuelle du logiciel s'affiche.
- **12.** Sélectionnez Mettre à jour le logiciel, puis CONTINUER.
- **13.** Sélectionnez Mise à jour. La procédure de mise à jour démarre. L'appareil redémarre plusieurs fois. Une fois la mise à jour terminée, l'écran Écran principal s'affiche.
- **14.** Appuyez sur  $\Box$  et sélectionnez À Propos de pour vous assurer que la nouvelle version du logiciel s'affiche.

### **11.3 Afficher les informations sur la sonde**

L'écran d'informations sur la sonde affiche le numéro de modèle de la sonde, l'emplacement du port connecté (si l'appareil de mesure est équipé de plusieurs connecteurs de sonde), le numéro de série, la date de première utilisation et la version du logiciel. La sonde doit être branchée sur l'appareil de mesure.

- **1.** Appuyez sur  $\Box$  et sélectionnez « Réglages ». La liste des paramètres s'affiche.
- **2.** Sélectionnez une sonde.
- **3.** Sélectionnez À Propos de. L'écran d'informations sur la sonde s'affiche.

### **11.4 Affichage des informations sur l'appareil de mesure**

L'écran Informations sur l'appareil de mesure affiche le numéro de modèle de l'appareil, son numéro de série et la version logicielle.

- **1.** Appuyez sur  $\blacksquare$ .
- **2.** Sélectionnez À Propos de. L'écran d'informations de l'appareil de mesure s'affiche.

### **Section 12 Maintenance**

### **A AVERTISSEMENT**

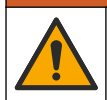

Dangers multiples. Seul le personnel qualifié doit effectuer les tâches détaillées dans cette section du document.

### **12.1 Nettoyage de l'instrument**

Nettoyez l'extérieur de l'instrument avec un chiffon humide, puis essuyez l'instrument en ne laissant aucune trace d'humidité.

### **12.2 Remplacement de la batterie**

Remplacez la batterie si vous constatez qu'elle ne se charge pas ou qu'elle ne tient pas la charge. Utilisez uniquement la batterie et le chargeur de batterie fournis par le fabricant. Reportez-vous à la section [Installation de la batterie](#page-9-0) à la page 8.

### <span id="page-33-0"></span>**12.3 Préparation à l'expédition**

L'instrument est doté d'une batterie au lithium-ion, laquelle est catégorisée comme un matériau dangereux et doit être conforme aux réglementations relatives aux marchandises dangereuses applicables à tous les types de transport. Suivez les procédures ci-dessous pour expédier l'instrument en vue de sa réparation ou de sa maintenance :

- Débranchez les sondes avant l'expédition.
- Nettoyez et décontaminez l'instrument avant l'envoi.
- Pour une sécurité optimale, retirez la batterie au lithium-ion de l'appareil et n'envoyez pas la batterie. S'il est nécessaire d'envoyer la batterie, laissez-la dans son boîtier n'installez pas le boîtier de la batterie sur l'instrument. Placez le boîtier de la batterie contenant la batterie dans un emballage séparé pour éviter tout contact avec des matériaux conducteurs (des métaux, par exemple).
- Envoyez l'instrument dans son emballage d'origine ou dans un nouvel emballage protecteur.

### **Section 13 Dépannage**

### **13.1 Suivez les instructions de dépannage à l'écran**

L'interface utilisateur contient des instructions de dépannage pour aider à corriger les problèmes qui peuvent survenir pendant les mesures, l'étalonnage et la vérification. Lorsqu'un problème survient, l'écran affiche l'icône d'erreur  $\bigoplus$  ou d'avertissement  $\blacktriangle$  avec une brève description du problème. Appuyez sur la flèche de droite pour consulter les procédures recommandées pour corriger le problème.

### **13.2 Exporter un fichier de diagnostic**

Si le support technique ou le service demande un fichier de diagnostic, utilisez l'option Diagnostics pour exporter un fichier avec des enregistrements de diagnostic et des journaux système. Le fichier de diagnostic est protégé par mot de passe et son ouverture est réservée au support technique ou au service technique.

- 1. Appuyez sur  $\bigcirc$  et sélectionnez « Réglages ». La liste des paramètres s'affiche.
- **2.** Sélectionnez Diagnostics. Les données de diagnostic sont automatiquement envoyées à la carte SD de l'appareil de mesure.
- **3.** Connectez le câble USB à l'appareil de mesure et au PC. Une fenêtre Explorateur de fichiers s'ouvre.
- **4.** Dans la fenêtre Explorateur de fichiers, recherchez un lecteur portant le nom « HQ-Series ».
- **5.** Ouvrez le lecteur puis le dossier portant le nom et le numéro de série de l'appareil de mesure (par exemple, HQ4300).
- **6.** Ouvrez le sous-dossier diag-backup et recherchez le fichier zip exporté.
- **7.** Suivez les instructions du technicien d'assistance pour envoyer le fichier à des fins d'analyse.

### <span id="page-34-0"></span>**13.3 Tableau de dépannage**

Les erreurs possibles dans Tableau 2 sont spécifiques à l'appareil de mesure. Pour obtenir de l'aide sur les problèmes de mesures d'échantillons, d'étalonnages et de vérifications, reportez-vous au manuel d'utilisation de la sonde concernée.

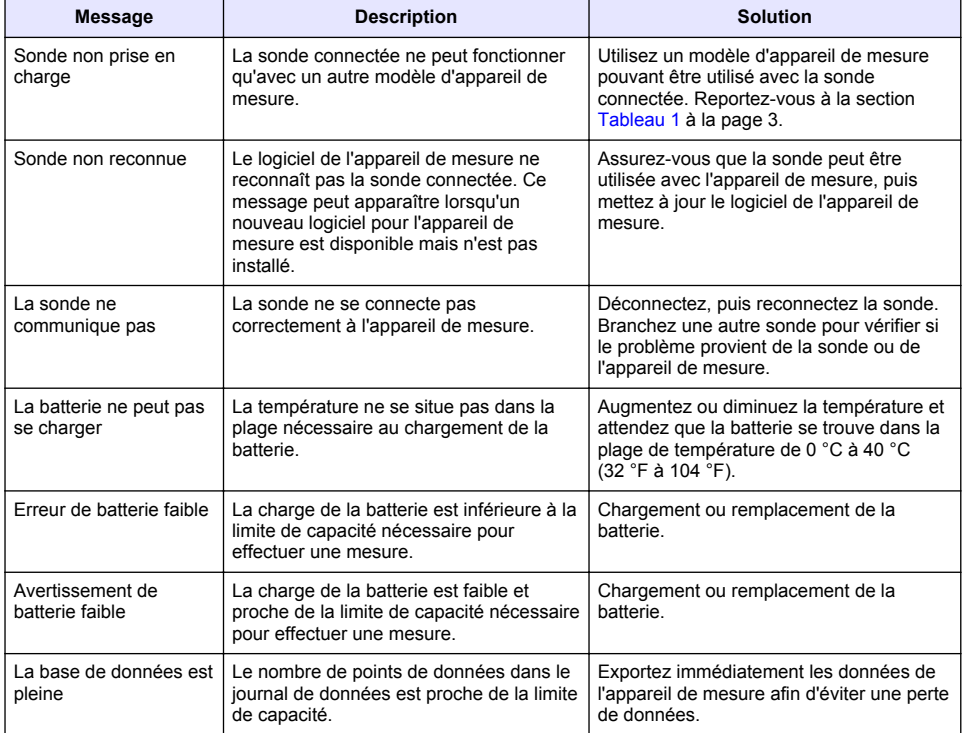

#### **Tableau 2 Tableau de dépannage**

### **Section 14 Pièces de rechange**

### **A V E R T I S S E M E N T**

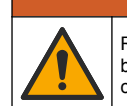

Risque de blessures corporelles. L'utilisation de pièces non approuvées comporte un risque de blessure, d'endommagement de l'appareil ou de panne d'équipement. Les pièces de rechange de cette section sont approuvées par le fabricant.

*Remarque : Les numéros de référence de produit et d'article peuvent dépendre des régions de commercialisation. Prenez contact avec le distributeur approprié ou consultez le site web de la société pour connaître les personnes à contacter.*

#### **Pièces de rechange**

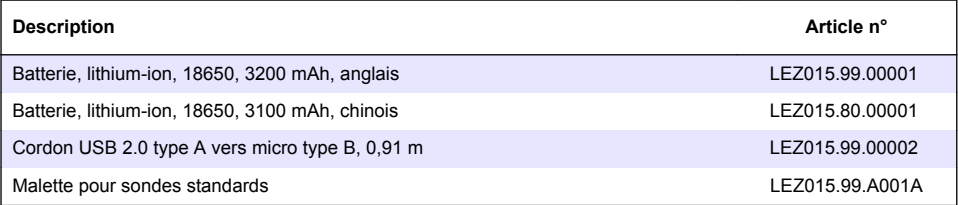

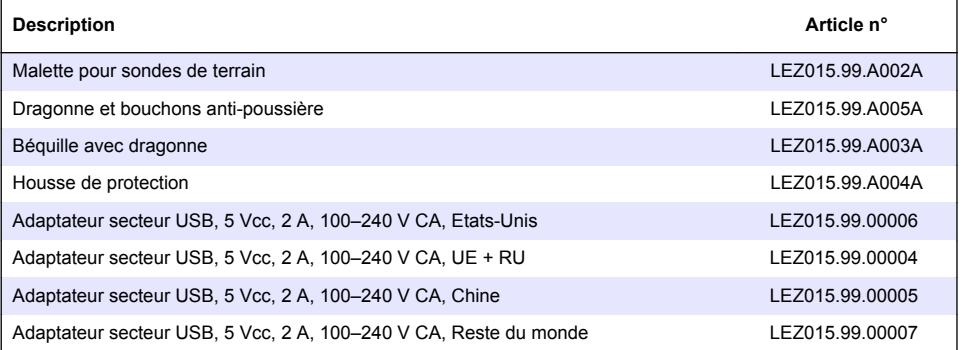

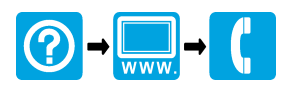

#### **HACH COMPANY World Headquarters**

P.O. Box 389, Loveland, CO 80539-0389 U.S.A. Tel. (970) 669-3050 (800) 227-4224 (U.S.A. only) Fax (970) 669-2932 orders@hach.com www.hach.com

#### \*DOC022.91.80629\*

#### **HACH LANGE GMBH**

Willstätterstraße 11 D-40549 Düsseldorf, Germany 1222 Vésenaz Tel. +49 (0) 2 11 52 88-320 Fax +49 (0) 2 11 52 88-210 info-de@hach.com www.de.hach.com

#### **HACH LANGE Sàrl**

6, route de Compois SWITZERLAND Tel. +41 22 594 6400 Fax +41 22 594 6499

© Hach Company/Hach Lange GmbH, 2020, 2022. Tous droits réservés. Imprimé en Etats Unis.